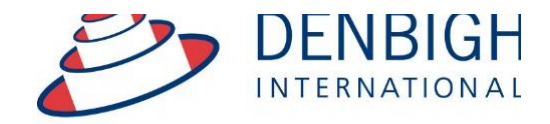

Administration **Solutions** for Education

# **DENBIGH** ADMINISTRATION

## Staff Module

(Absences/extras, Covers, Playgroup Duties, Incident reports, Daily bulletin)

**www.denbigh.com.au**

Tel +61 2 4647 1375 Fax +61 2 4647 3410 ABN 99 167 352 749

Denbigh International Pty Ltd Suite 1, 18 – 26 Dickson Ave Artarmon NSW 2064

PO Box 3166 Narellan NSW 2567 Australia

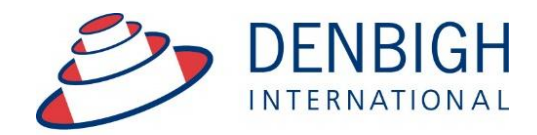

Administration Solutions for Education

#### **Table of Contents**

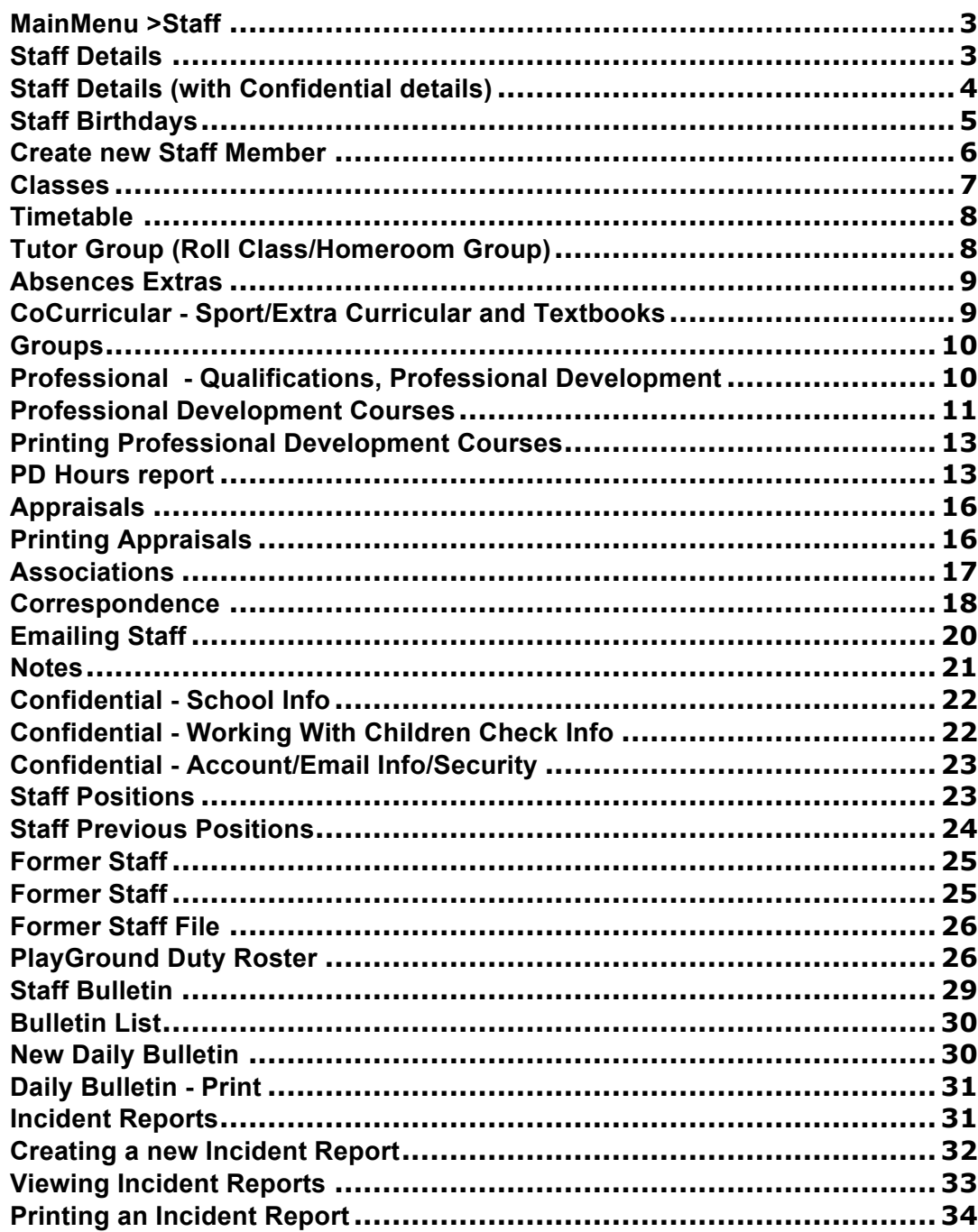

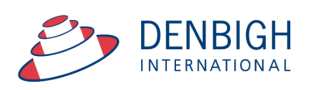

**Please note** whenever copying any text from another program like Word, always use Paste without formatting Command (apple) option V, or Control Shift V on Windows.

*All staff need to be in the db\_staff group. For data entry staff need to be in db\_hr\_write or db\_hr\_read.*

#### **MainMenu >Staff**

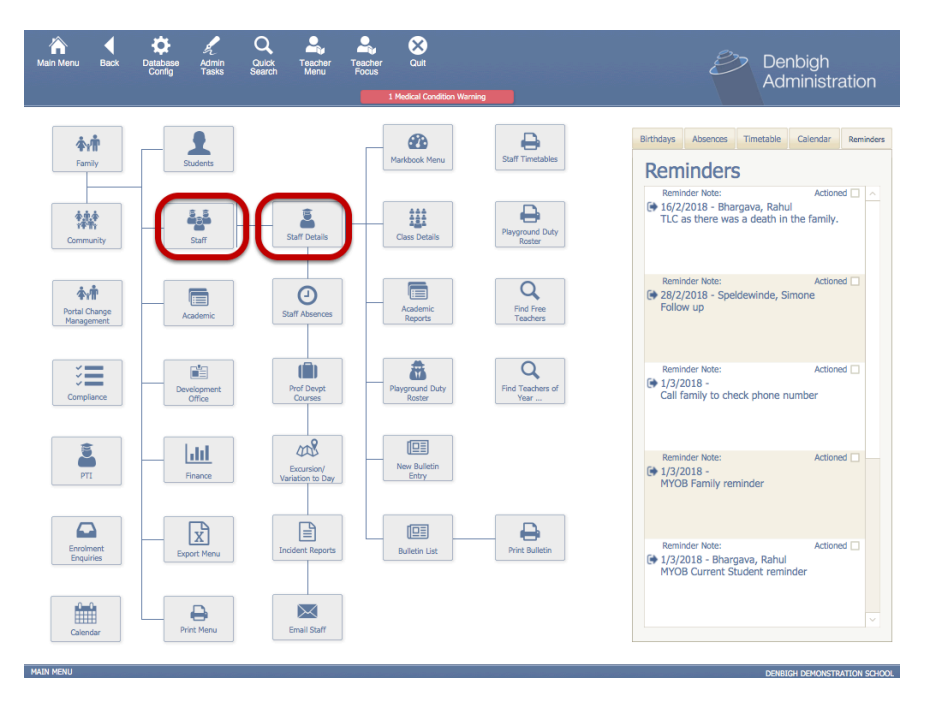

#### **Staff Details**

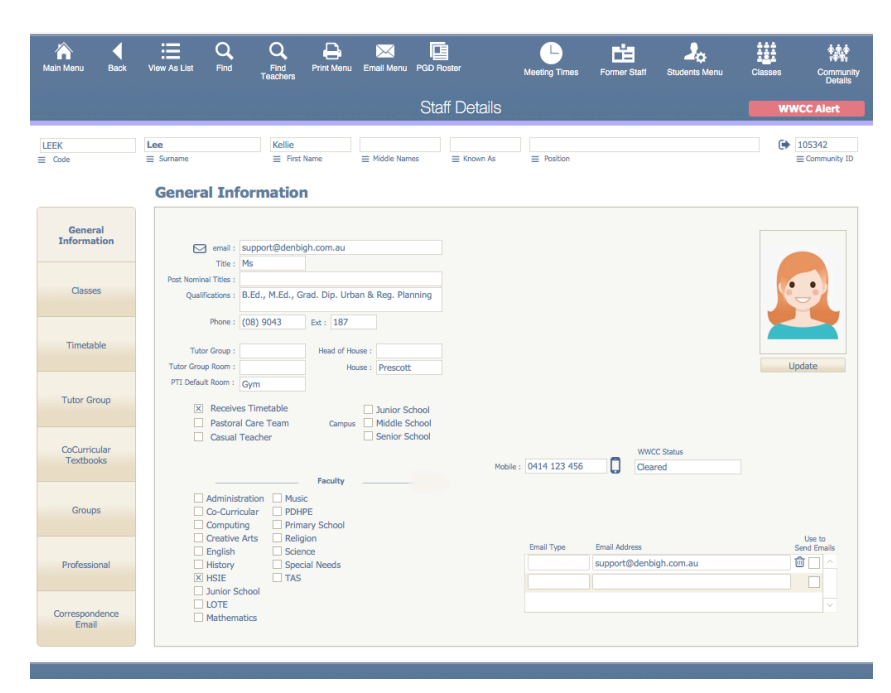

The Staff Details screen displays limited personal details of staff members as well as other information such as timetables, notes, classes etc.

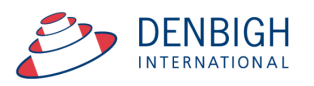

## **Staff Details (with Confidential details)**

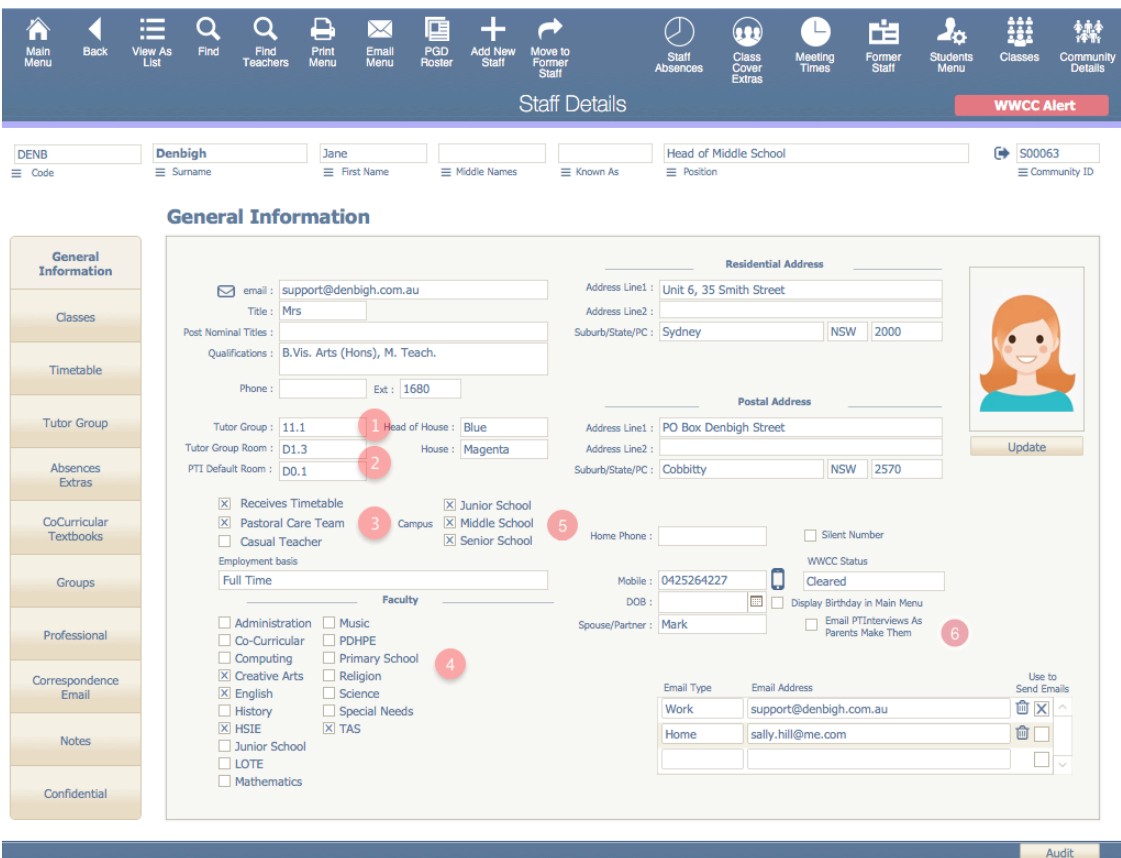

Staff Details screen with cdonfidential information.

1 - Homeroom/Tutor/Roll class Room and group allocated. This is allocated through the Database Configuration.

2 - Default for the room for Parent Teacher Interviews

3 - Check for teaching staff that must receive a timetable, Pastoral Care team or Casual Teacher

- 4 Faculty (required for class, staff absences and Markbook functions)
- 5 Campus check box (as per Campus field in Database Configuration)

6 - For Parent Teach Interview module - check to receive emails as Parents make a booking.

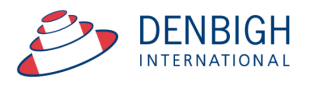

## **Staff Birthdays**

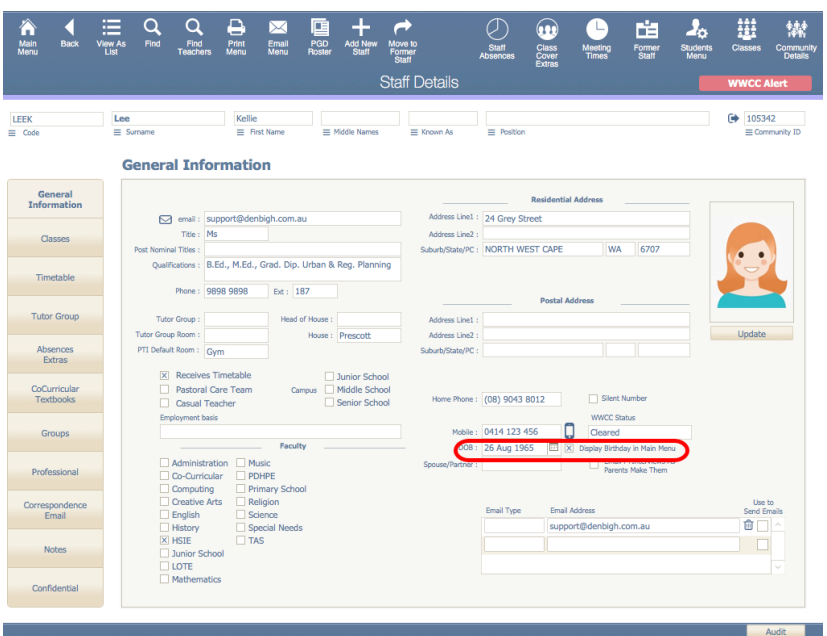

When adding a staff member's Date of Birth, it is important that the correct date is entered in the staff file i.e as shown above. The Date of Birth should follow the following convention dd/mm/yyyy. The Date of Birth that is entered in the staff file can be displayed in main menu under birthday reminders when that birth date falls due. Check the box if required.

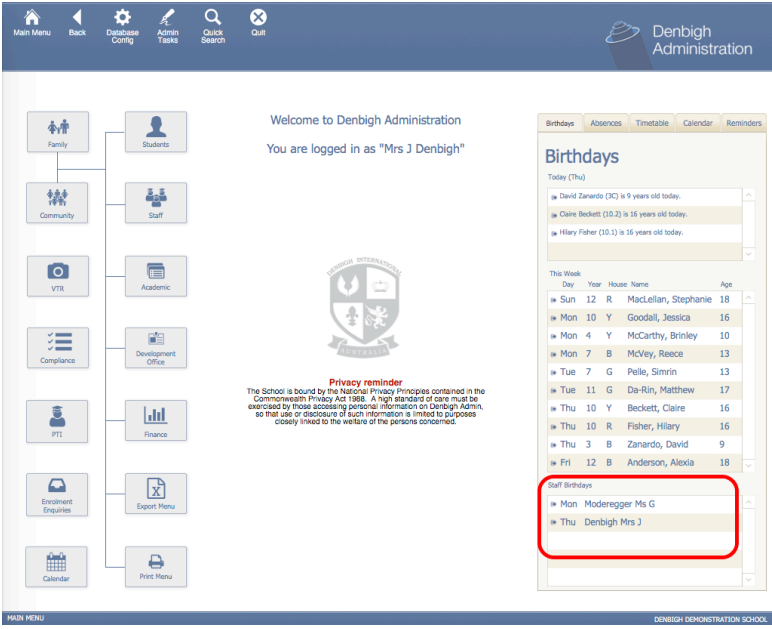

As stated above the birthday reminders for staff members date of birth is taken from the Staff file's DOB field. Please ensure that the staff member's correct Date of Birth has been entered in the Staff File.

**\*Note: The Staff Members Date of Birth Within the Community file is not the Date of Birth that is displayed on the Main Menu Birthday Reminders Screen.** 

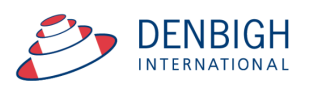

#### **Create new Staff Member**

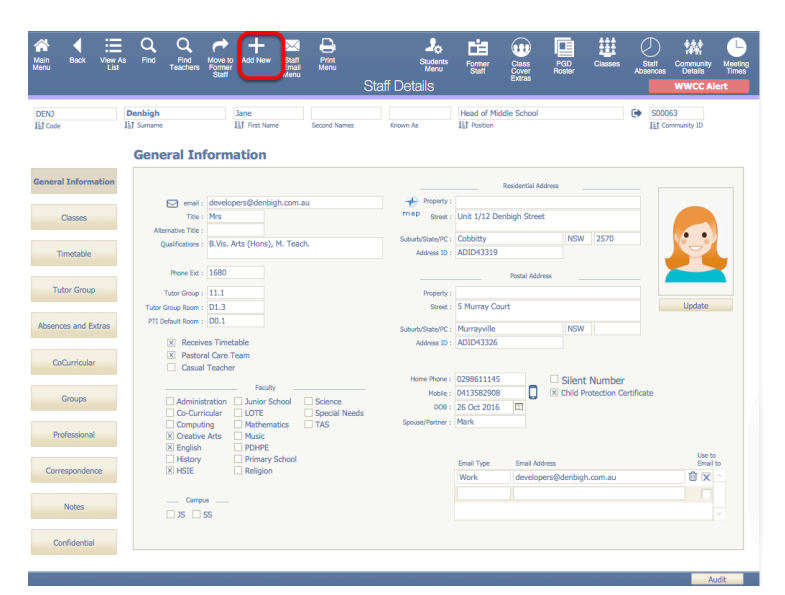

To create a new staff member click the "add new" button.

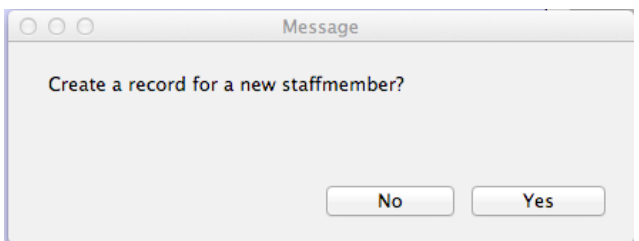

Once the "Add New" button has been selected a pop-up will appear prompting the user if they would like to create a record for a new staff member click "Yes" if you wish to otherwise click "No".

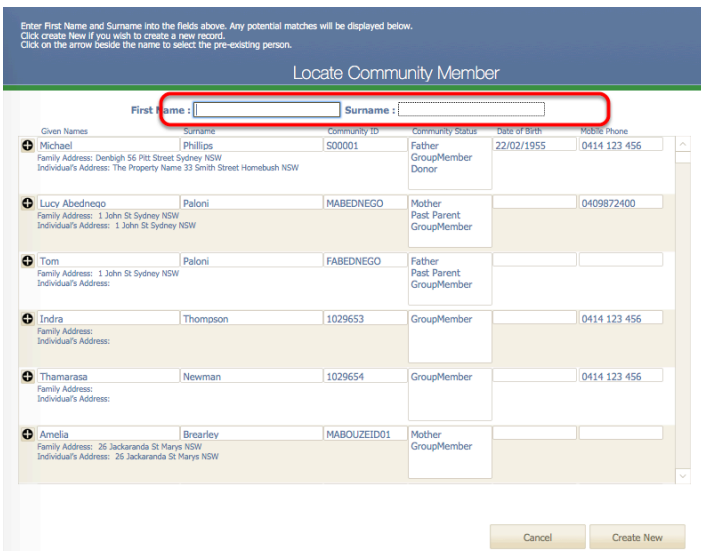

Enter the First and Surname of the staff member. As you type the list below will display any community members with that name. If the person is already in the system, click the arrow beside their name to use that person. Otherwise click the "Create New" button.

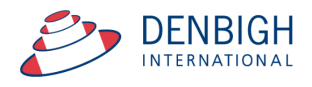

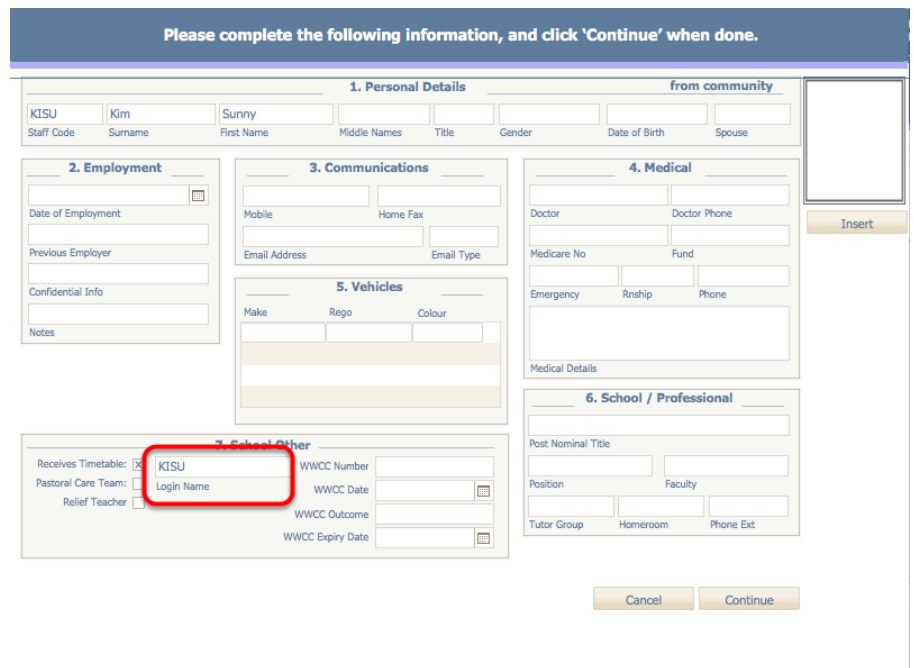

The staff code created can be customised depending on the school's needs. The system will create a unique code for the staff member. Enter all the details for the staff member. Click "Continue" when completed. Ensure that the Login Name is completed, this is the name that the staff member uses to login to their computer. Please note for new staff, add their address in the Community record.

#### **Classes**

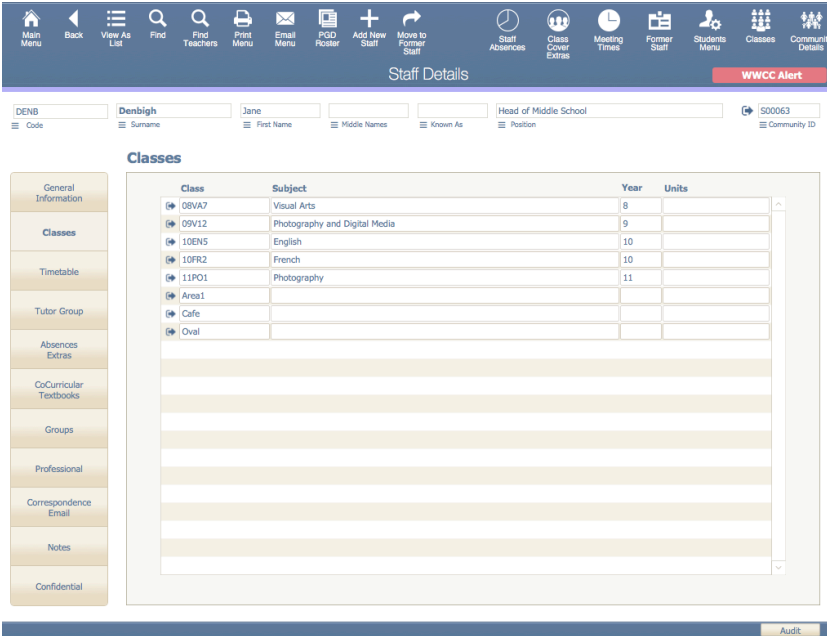

This page will display the classes taught by the current staff member and any grounds duties.

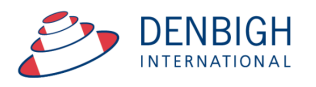

## **Timetable**

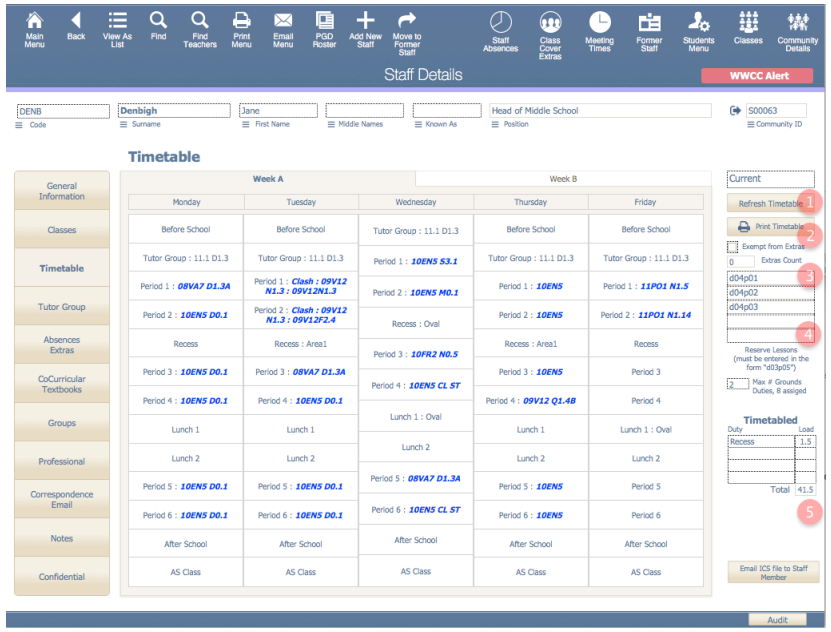

- 1 Refresh timetable if any classes have been updated
- 2 Print timetable

3 - Check to be exempt from Extras (class covers) and displays the current count of covers

- 4 Lesson times (preferred times) to be used for class covers
- 5 Total number of timetables lessons

#### **Tutor Group (Roll Class/Homeroom Group)**

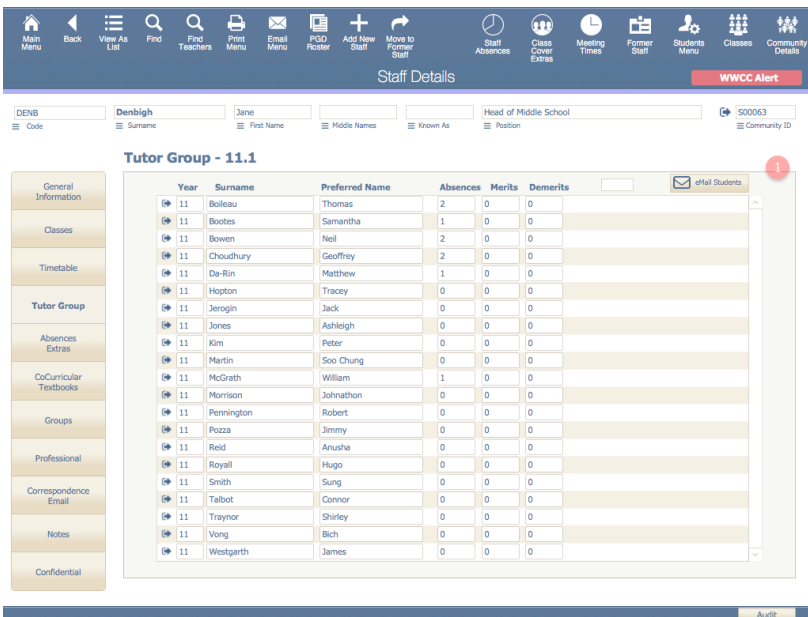

List the student's that are in teachers Tutor group, displays their current total of Absences, Merits and Demerits.

1 - Email Students (click this to send an email to the staff members tutor group)

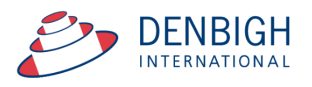

## **Absences Extras**

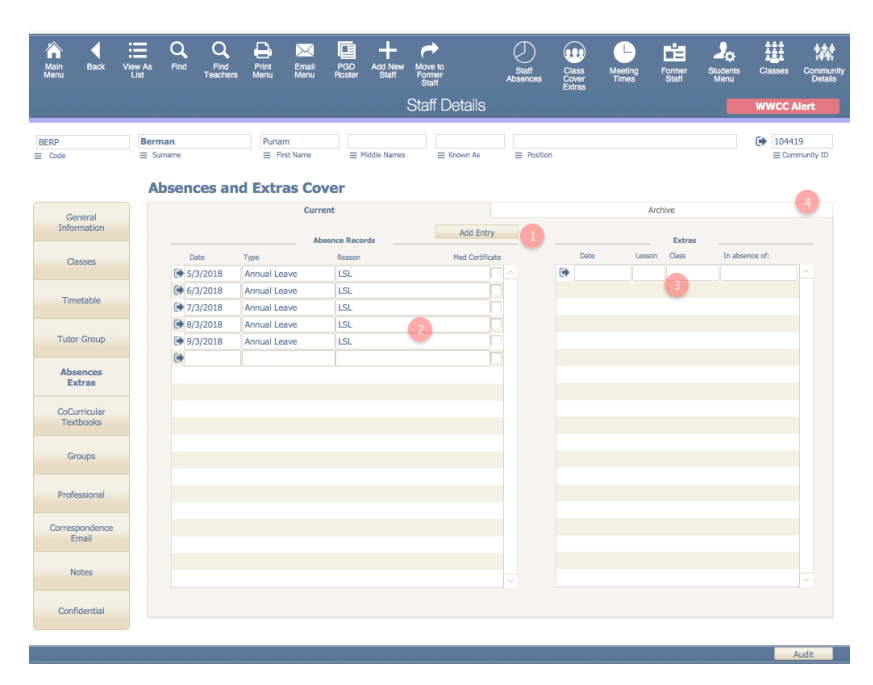

- 1 Add an absence entry for this staff member
- 3 Absence records (these are archived each calendar year
- 4 Extra's records for Staff Covers
- 5 Archive absence and extra's records

#### **CoCurricular - Sport/Extra Curricular and Textbooks**

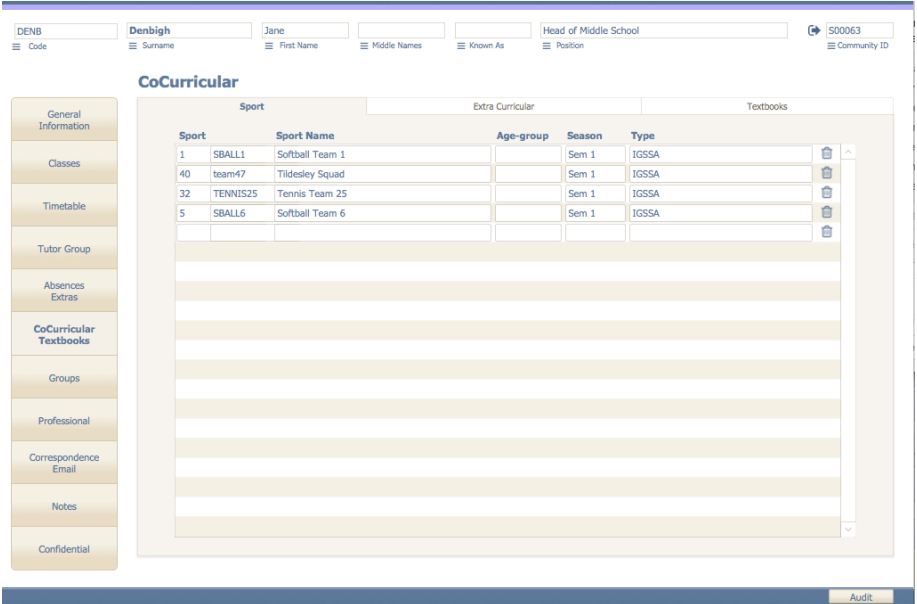

Sport Teams and Extra Curricular groups that the staff member is associated with.

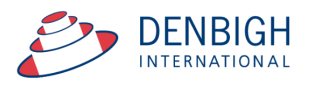

#### **Groups**

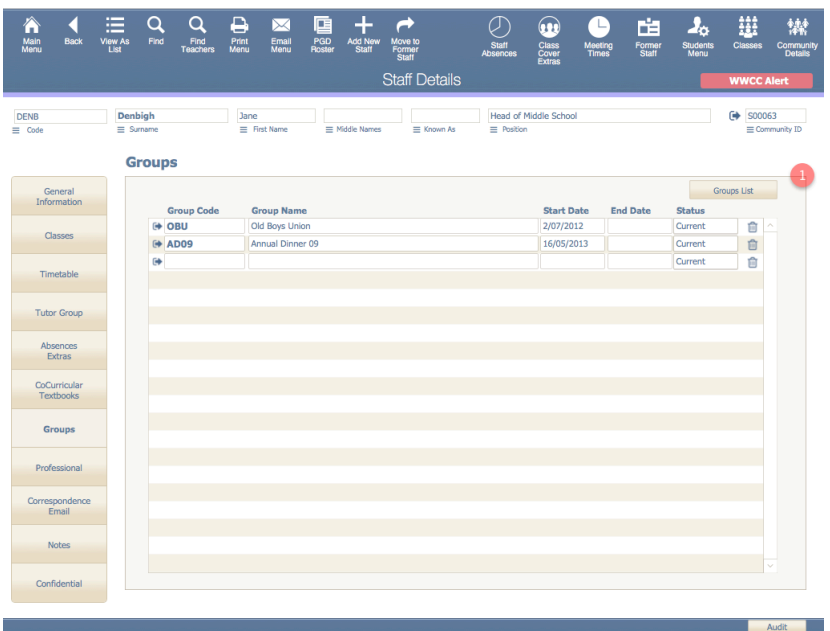

Groups that the staff member is a member. 1 - To the Groups list view. (all groups)

## **Professional - Qualifications, Professional Development**

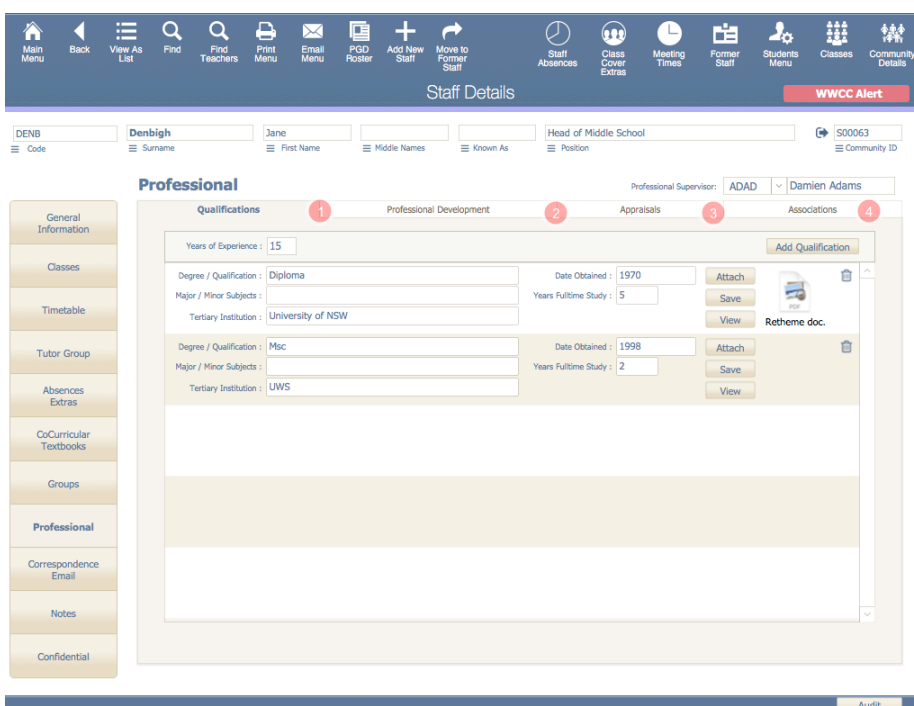

- 1 Staff qualifications and years of experience.
- 2 Professional Development
- 3 Appraisals
- 4 Associations

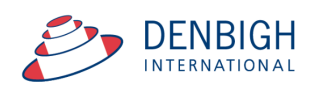

#### **Professional Development Courses**

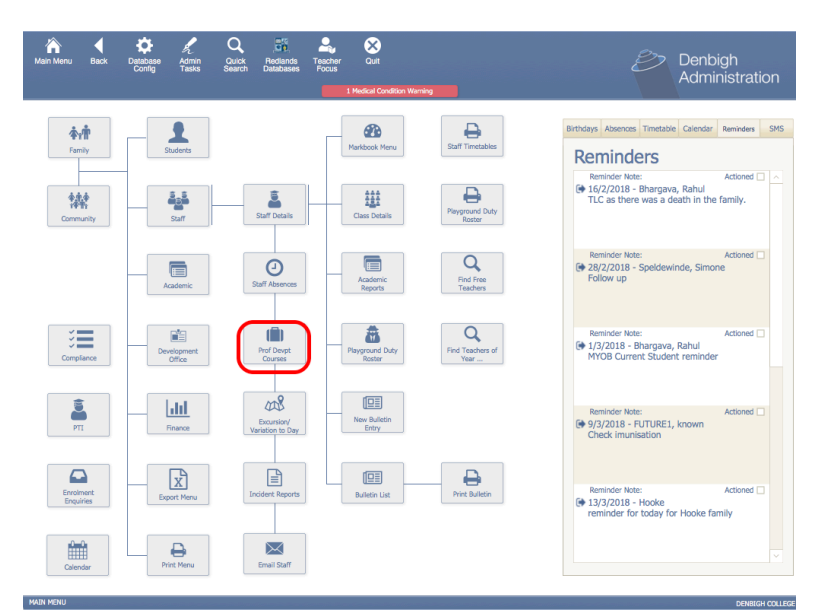

#### MainMenu > Professional Development Course

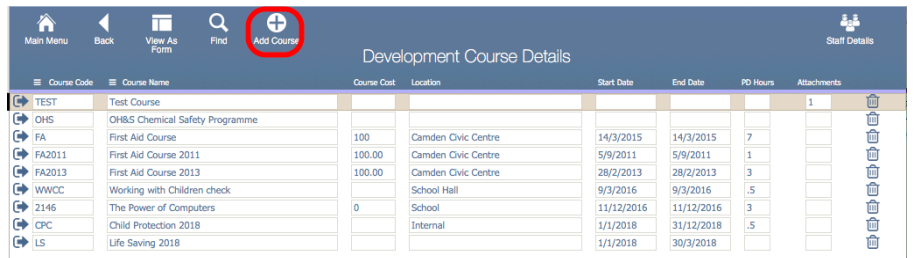

To add a professional development course, click the "Add Course" button.

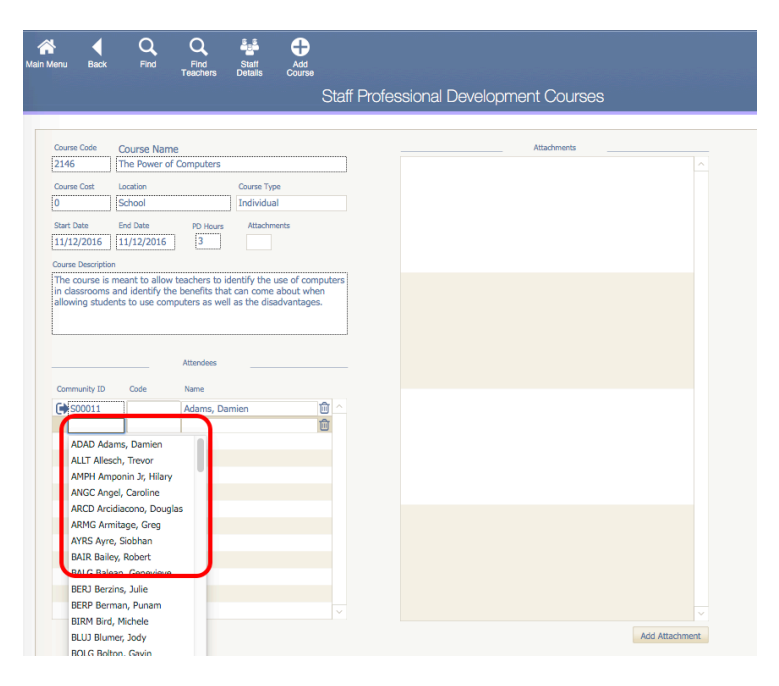

The user with the appropriate privileges determined by the school can then go and enter information about the professional development course.

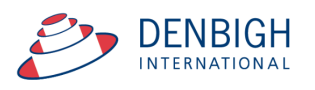

Teachers can be added by selecting on the drop down list of teachers.

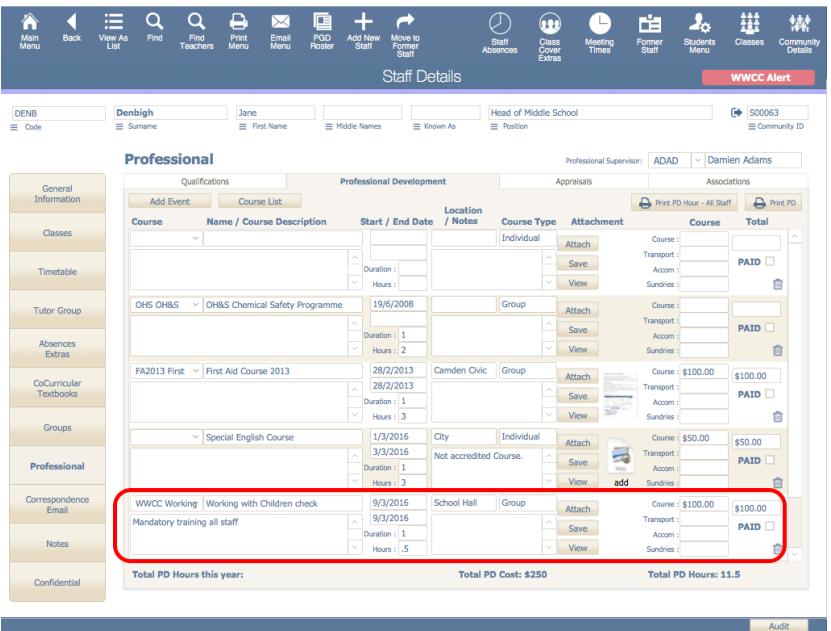

Once the Professional Development course has been created the teacher can then go into their Professional tab within their staff file and view the development courses that they have or are attending.

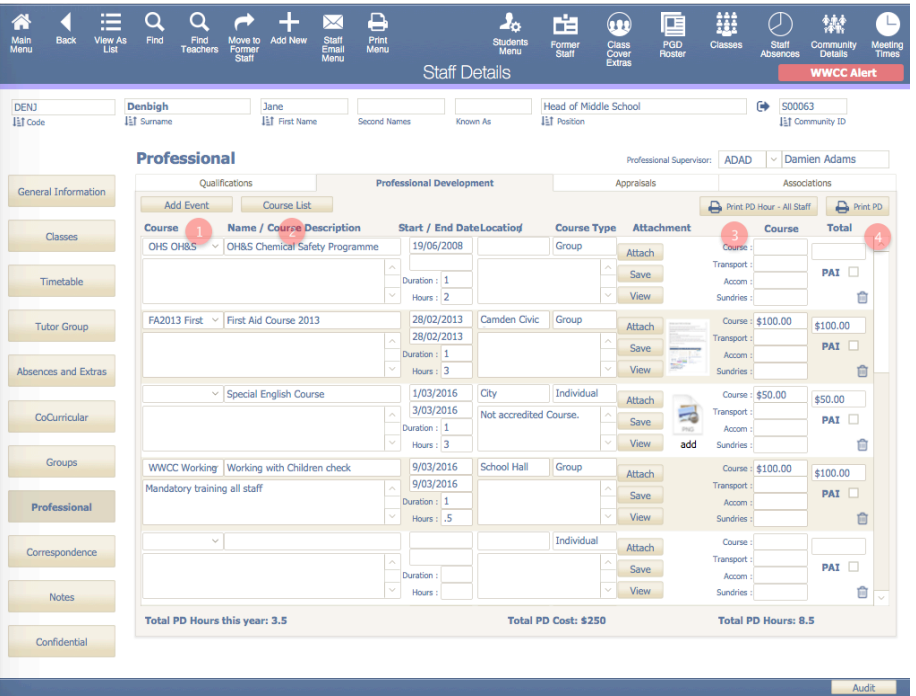

Any professional development and courses can be added for all Staff. Accrues the total PD hours for the year and costs.

- 1 Add a Professional Development event.
- 2 Go to the Professional Development Course Lists.
- 3 Print Professional Development for all staff for a calendar year.
- 4 Print Current Staff Professional Development.

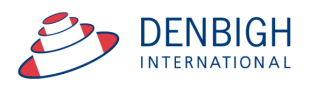

## **Printing Professional Development Courses**

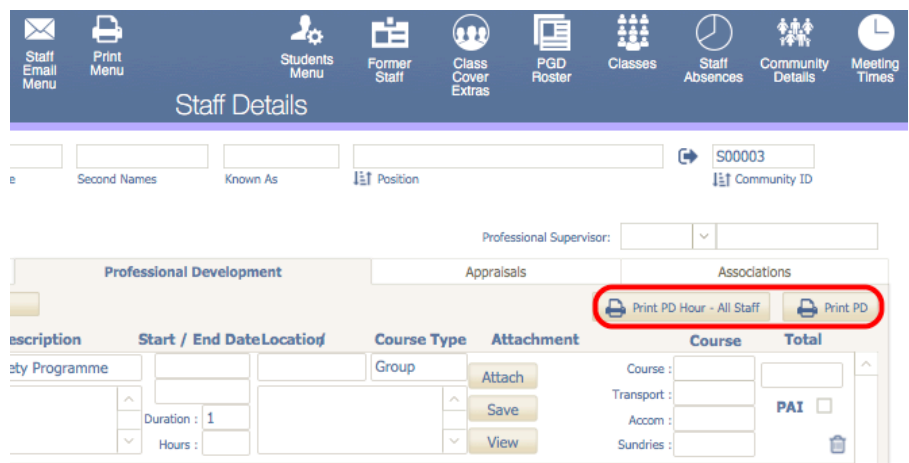

In the professional section within the Staff file, the user has two options to Print out the Professional Development courses.

"Print PD Hour- All Staff" - Click to print the Professional Development for a found set of staff members or all staff members

"Print PD" - Click this to print the Professional Development Course for an individual staff member.

#### **PD Hours report**

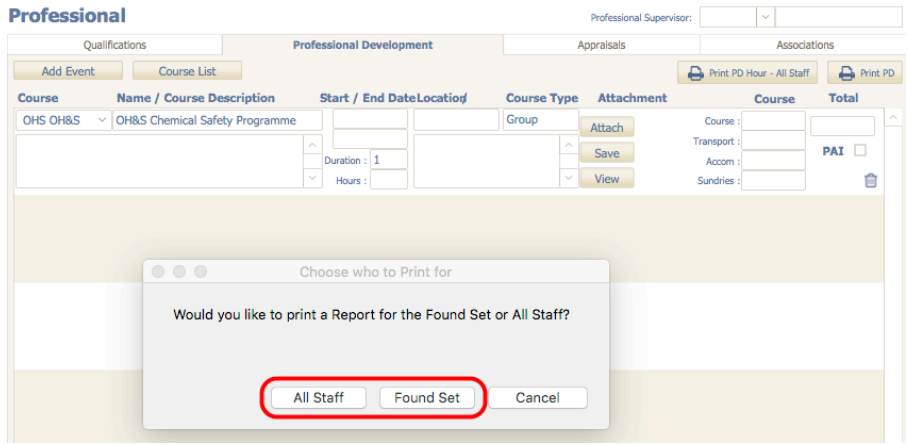

User can print a report for both the found set of staff members or All staff.

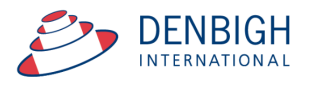

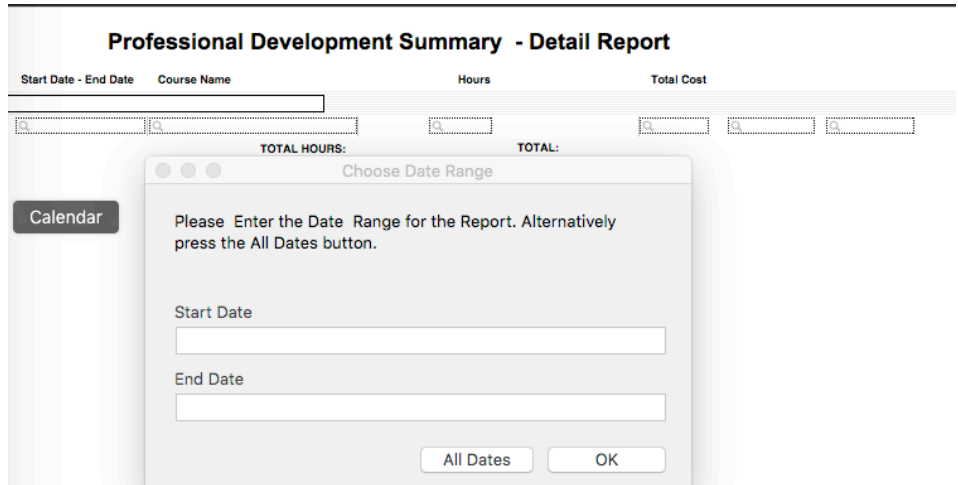

Once the user selects whether to choose all staff members or Found set they will have to enter in a start date as well as an end date. **Note\* Please ensure that the date is entered in the following format** 

#### **dd/mm/yy**

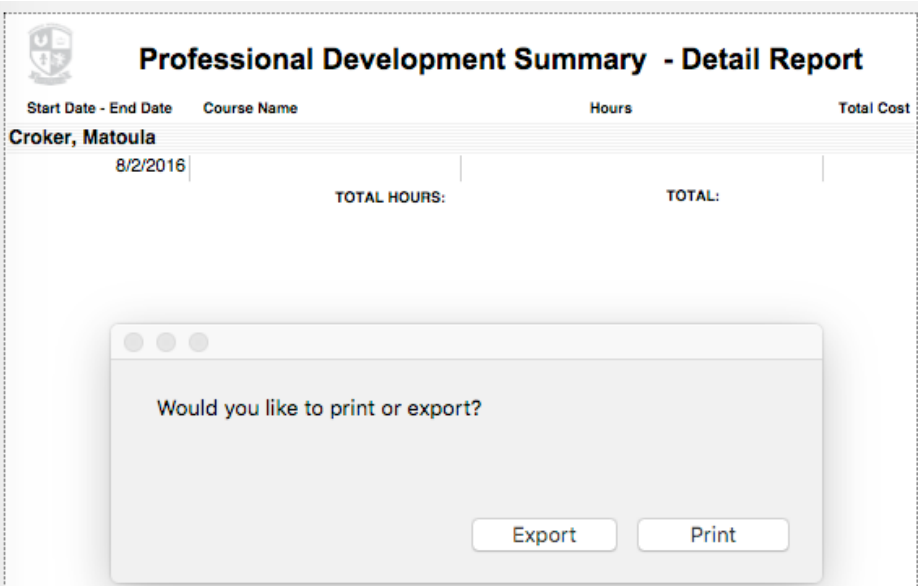

Once the date range has been entered the user will then get the option of either printing or exporting the report. Exporting the report will allow the user to save the file in multiple different file formats such as .xcml, text editor file etc...

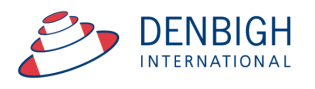

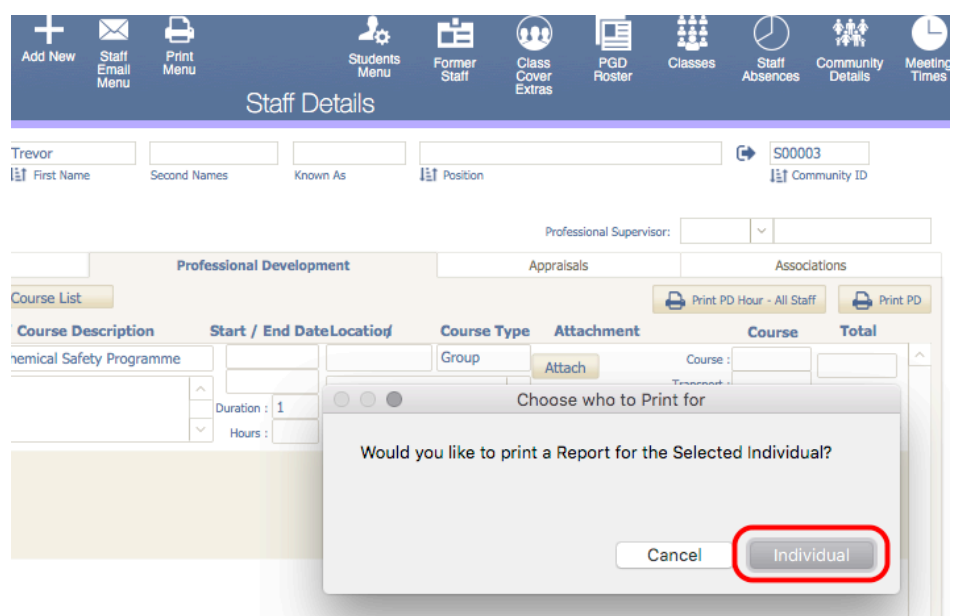

When a user is aiming to print a Professional Development report for the current staff member whose file he/she is on they can "Print PD". This will prompt the user to confirm they want to print the PD report for the Individual or allow them to cancel.

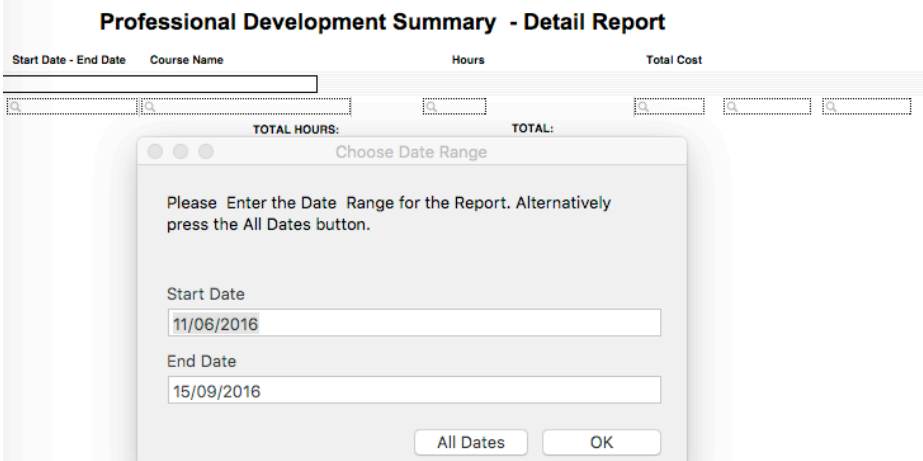

Please ensure that a valid date range has to be entered into both the start dates and the end dates in order to generate the PD report.

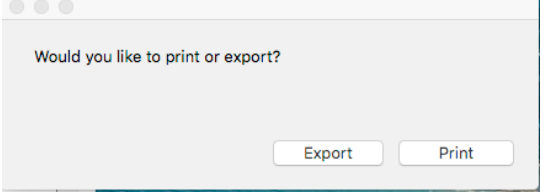

Once valid dates have been entered into the PD summary, the user will then be able to "Print" or "Export" the report.

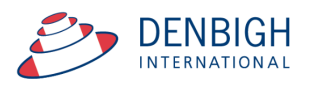

## **Appraisals**

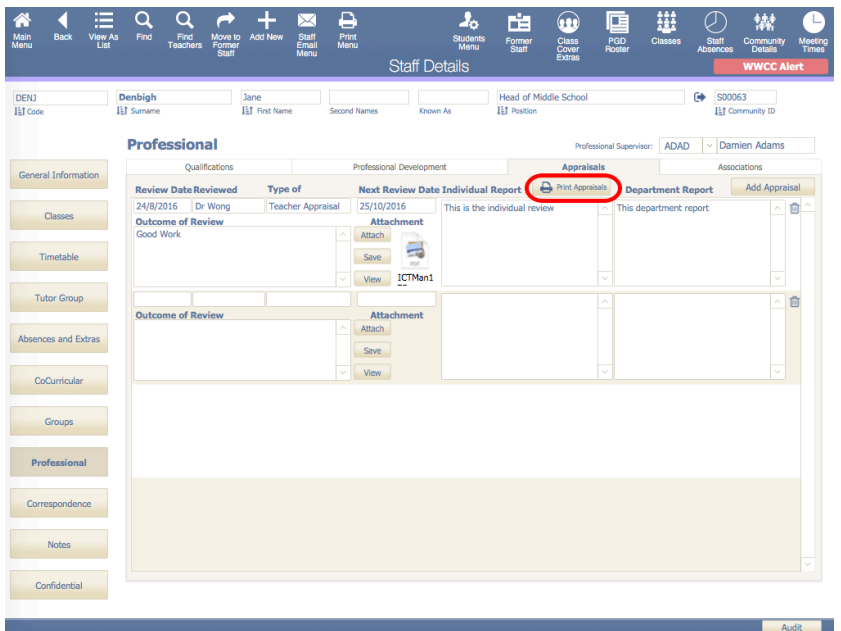

This is where the staff appraisals can be entered.

## **Printing Appraisals**

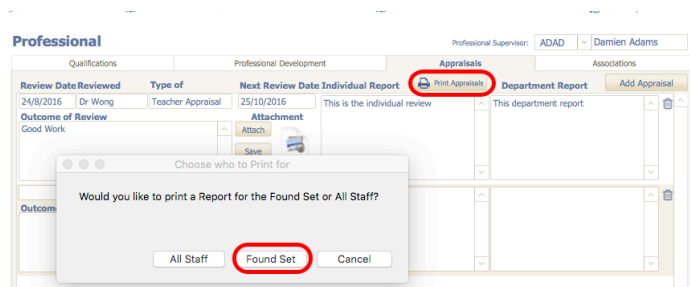

When a user wants to print an appraisal like the one above they simply click the "Print Appraisals" button. This will prompt them with a pop up which allows them to print an appraisal report for "All Staff" or for a "Found Set" of staff members.

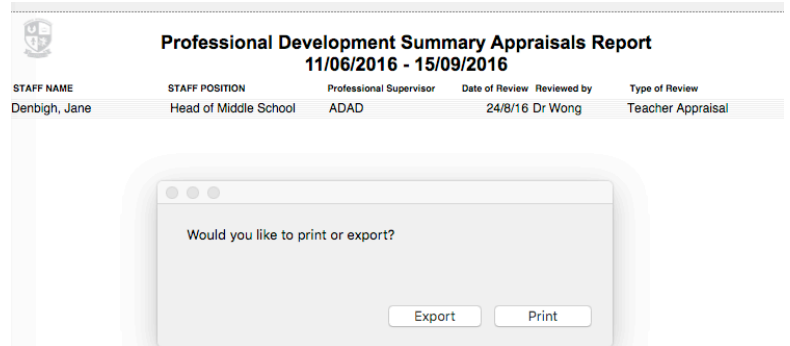

Once appropriate date sets have been entered the user is then able to Print or export their Appraisal Report.

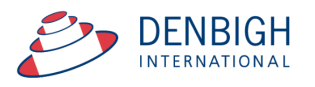

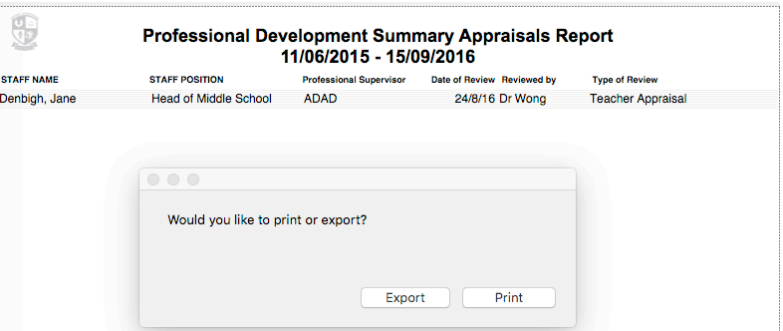

When attempting to print a Appraisal Report for all Staff, the same steps should be followed as above, entering an appropriate date range etc... Once the user has done this they will be prompted to either export or print the appraisal Report.

#### **Associations**

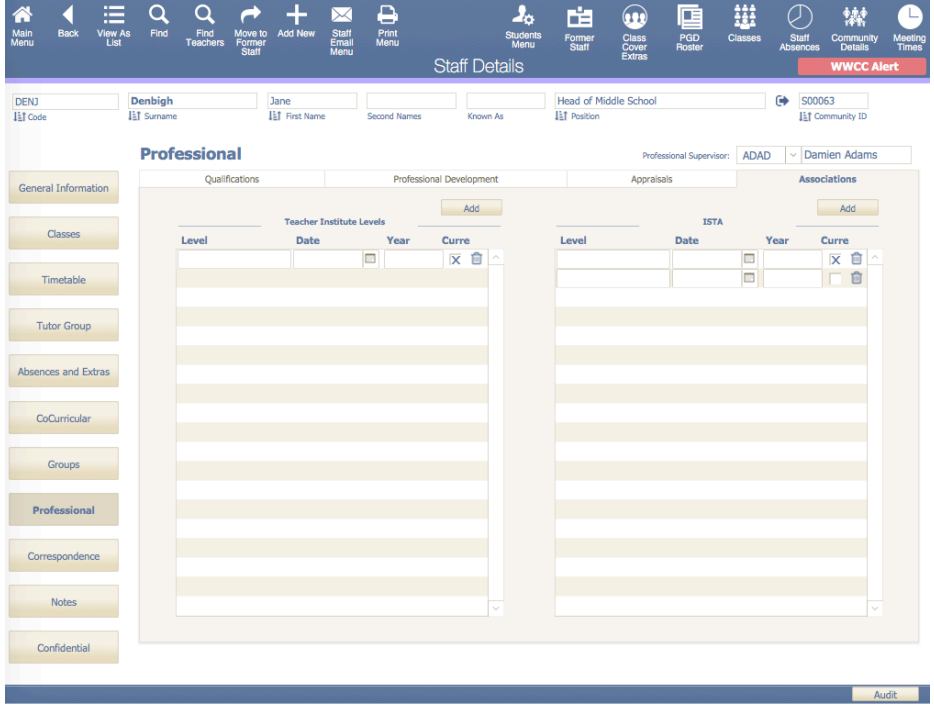

Details of Institutes, Unions and/or Associations that staff are members.

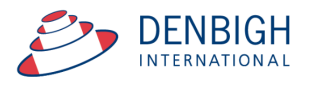

#### **Correspondence**

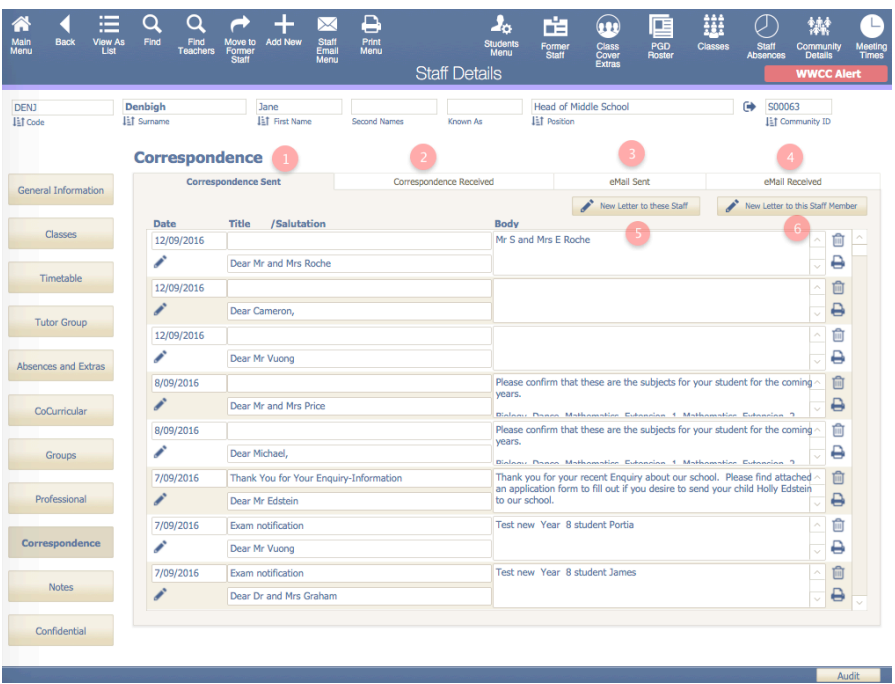

- 1 Correspondence Sent
- 2 Correspondence Received
- 3 eMail Sent
- 4 eMail Received
- 5 to create a letter for the found set of staff
- 6 to create a new letter to just this staff member

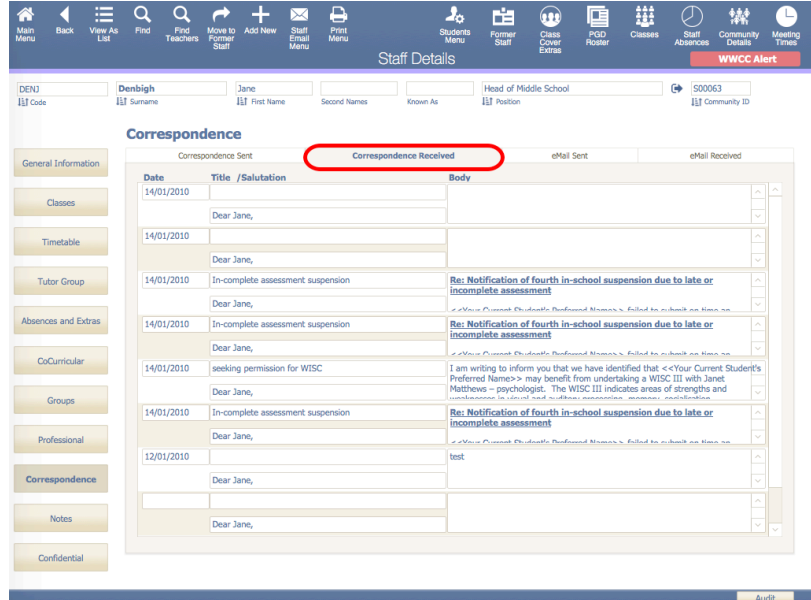

Correspondence Received will display all correspondence that has been received back with a reply.

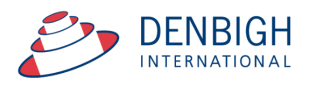

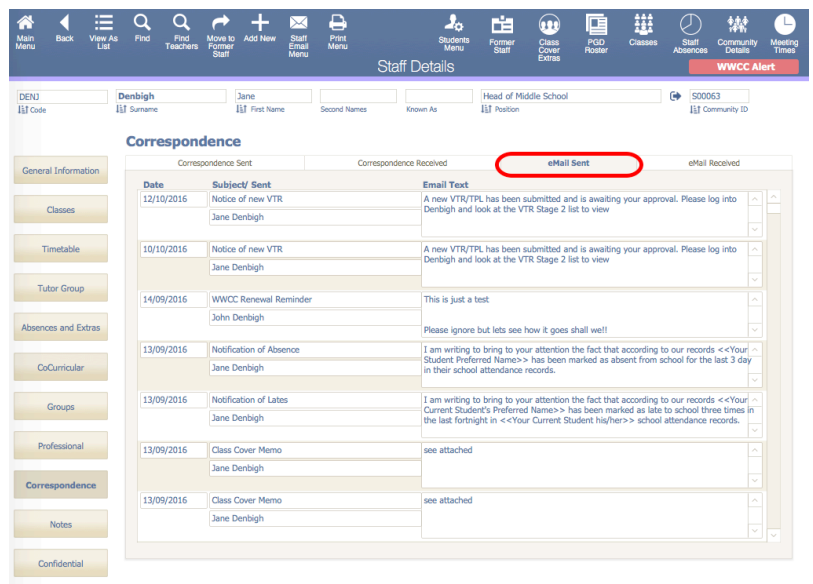

**Audit** Email sent will allow the user to view all emails that have been sent by the current staff member in a list view.

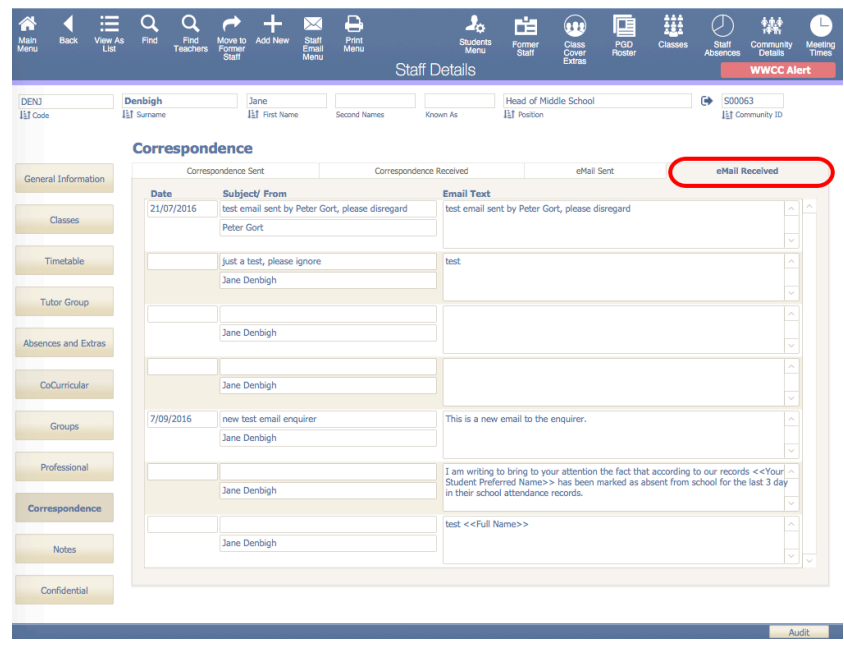

Email received is a an area which allows the user to view all emails that have been received by the current staff member.

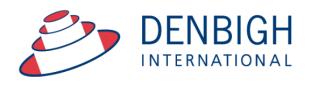

## **Emailing Staff**

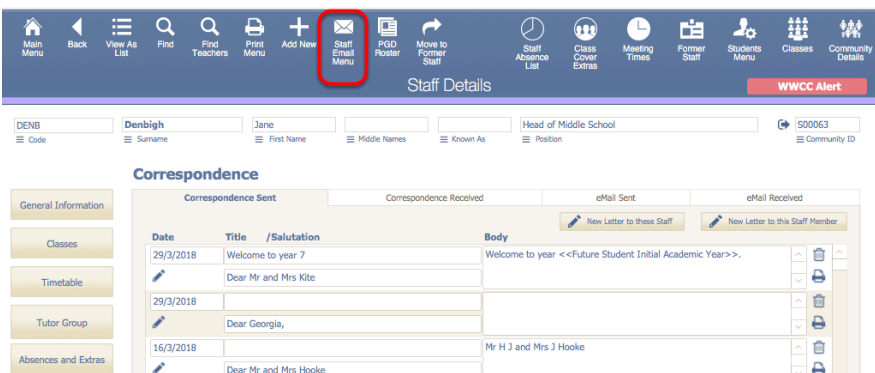

Staff Email Menu. This button can also be found on the MainMenu > Staff > Email Staff.

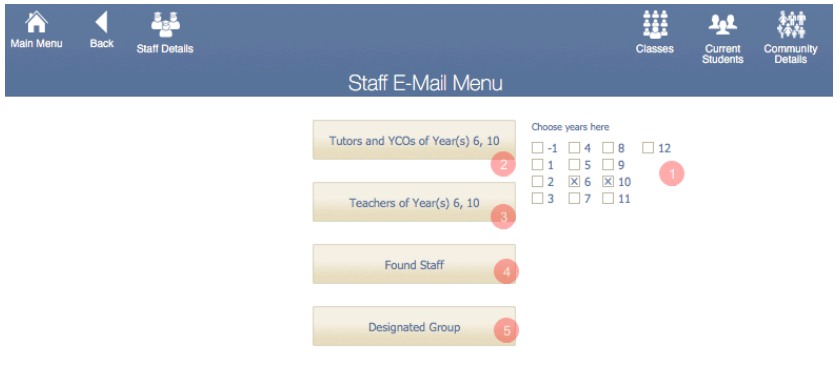

A quick short cut to create emails to a particular group of Staff members.

- 1 Check the Academic Years required
- 2 Tutors and Year Co-ordinators for selected Academic Years
- 3 Teachers of selected Academic Years
- 4 Found set of Staff
- 5 Found Group (will be given another selection screen to choose the group)

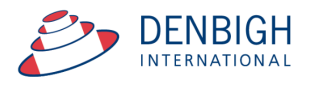

#### **Notes**

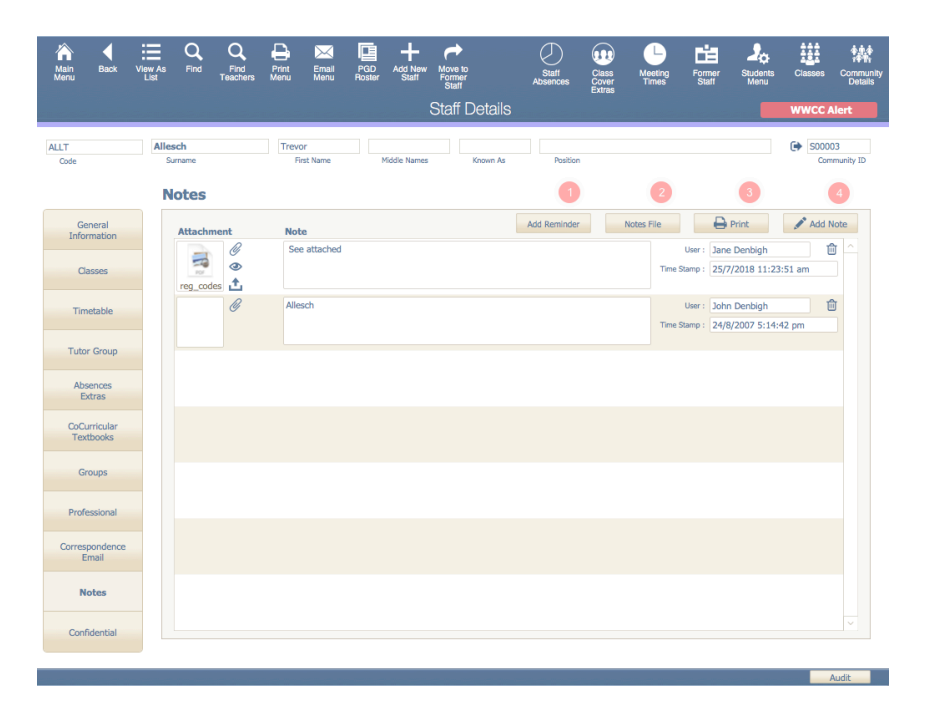

Notes files this will allow the current staff member to create notes for any particular events.

1 - Add Reminder will prompt the user to indicate how many days they would like to be reminded for and then the text file can be edited to display exactly what the user wishes to see.

2 - Notes File, will take the current staff member to the notes file where they can view all notes that had been created by him/her.

3 - Print, will print a summary of the notes that had been created.

4 - Add Note, this will create a new note to the portal where the user can enter in text as well as view, attach or save any attachments.

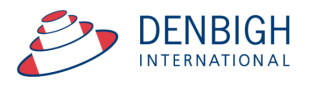

## **Confidential - School Info**

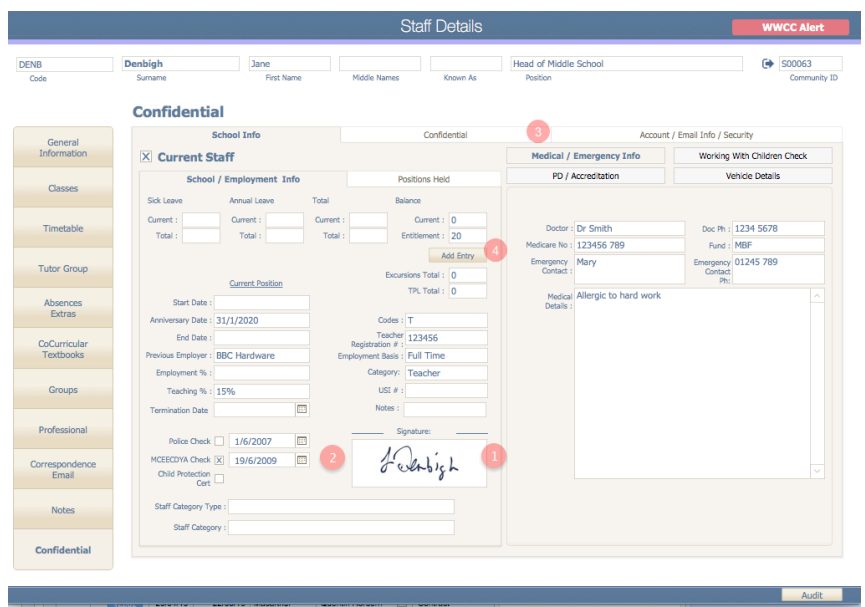

Confidential information regarding Staff entitlements, Doctors, Medical Information, Account, Email, Security and Employment details.

1 - Signatures can be stored for use in the correspondence module.

2 - Enter a date in the termination field when a staff member leaves to make them former staff. The record will appear in a yellow in list view to display the record as a former staff member.

3 - Confidential tab to store any confidential information.

4 - To add an absent record for this staff member.

#### **Confidential - Working With Children Check Info**

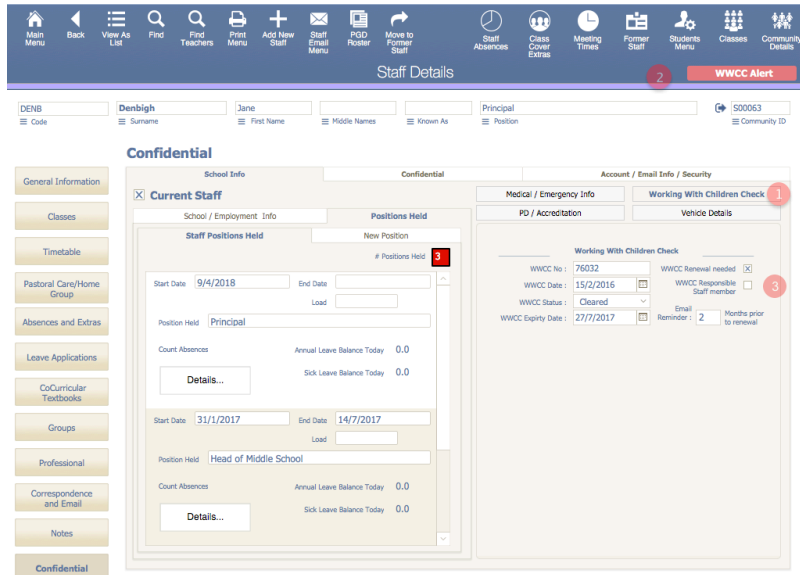

- 1 Working with Children (Blue Card) details section
- 2 Displays an Alert if the Status is Barred/Expired or past expiry date

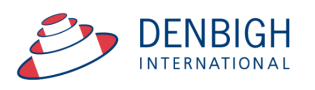

2 - WWCC number, Date of issue, Status, Expiry date. The Renewal needed is calculated based on their date of the card.

3 - Check to staff member responsible for checking Working with Children Checks. They will receive emails on the status of each staff member, if they need to be renewed or if they have expired.

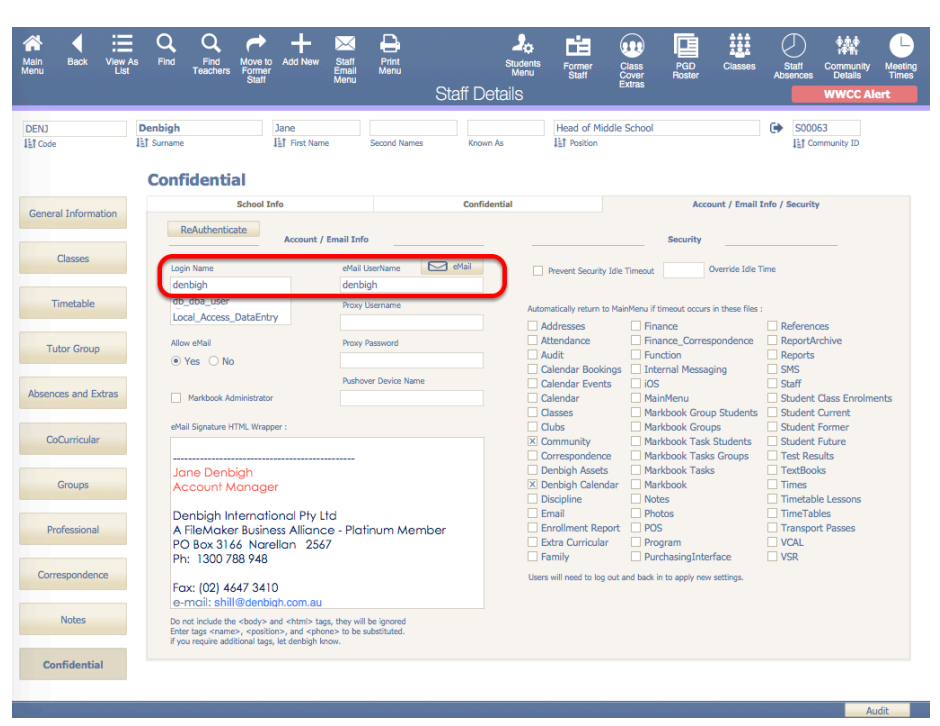

## **Confidential - Account/Email Info/Security**

 Ensure that the Login Name and email Username match the details of the staff login to the server.

## **Staff Positions**

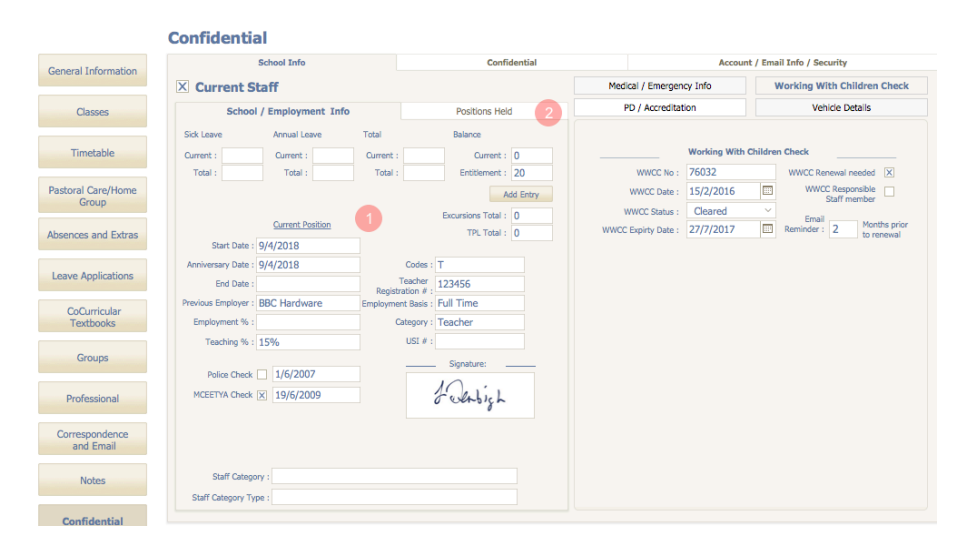

1 - The current position of the Staff member is displayed, with the start date, Anniversary date. The End date would be entered when they get a new position.

2 - Positions Held, will display all previous positions.

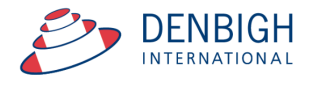

## **Staff Previous Positions**

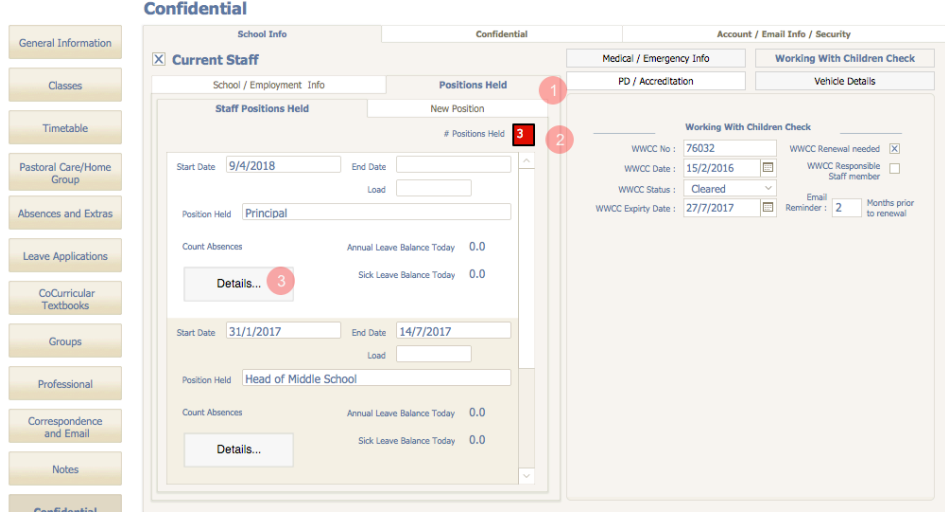

- 1 Click "New Position" tab to create a new position.
- 2 Number of positions held
- 3 Details button to view details of the position

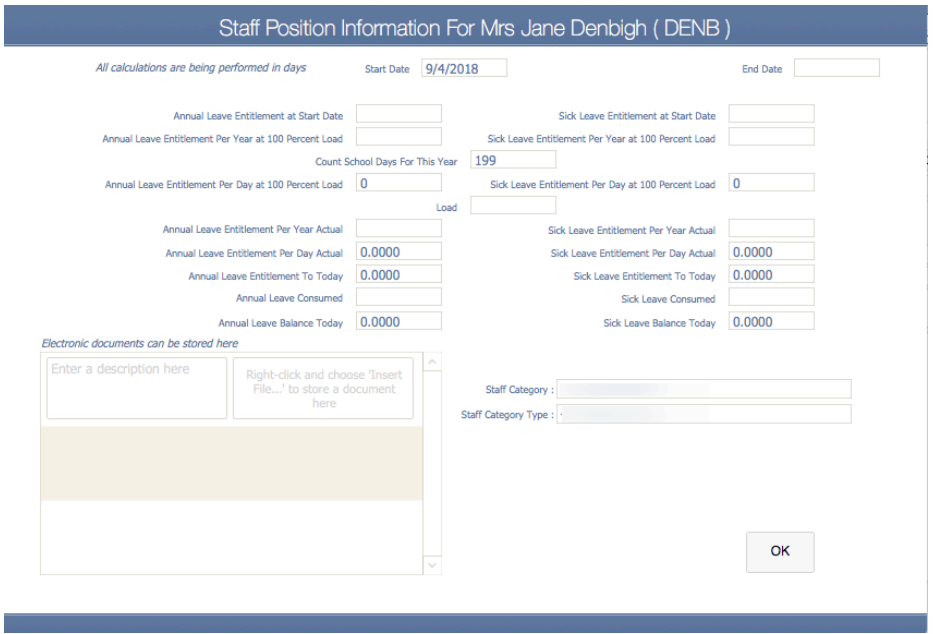

All details regarding leave and entitlements can be entered per position. When the job changes, the end Date needs to be entered before creating the new position.

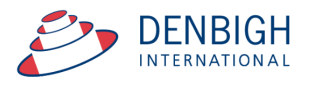

## **Former Staff**

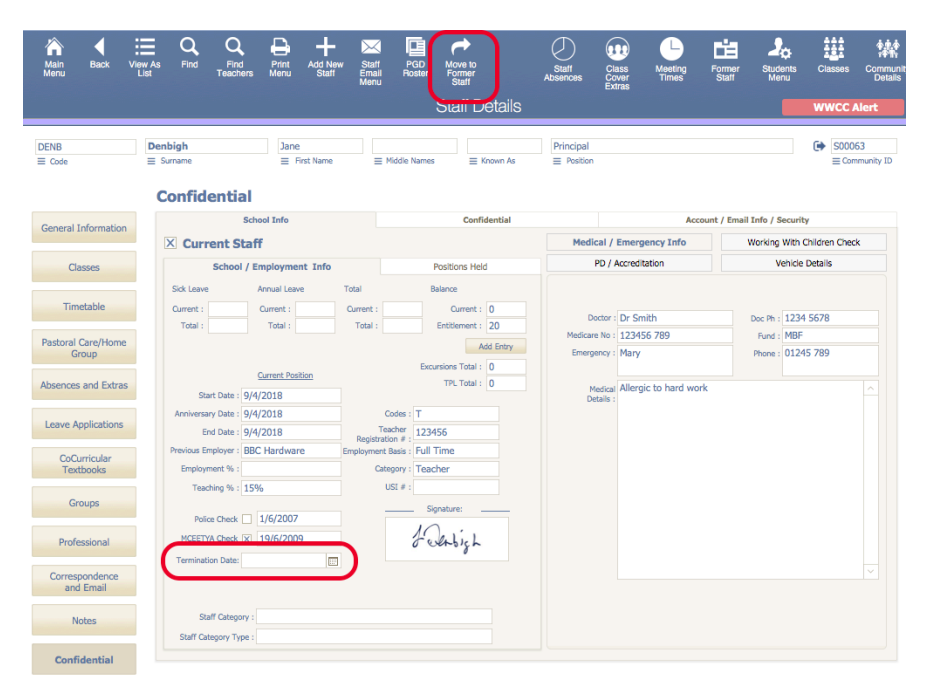

Enter the termination date. Click to move the to the Former Staff file, the records will then be stored in the Former Staff file (archive). They can also stay in the current file but will display as former staff.

#### **Former Staff**

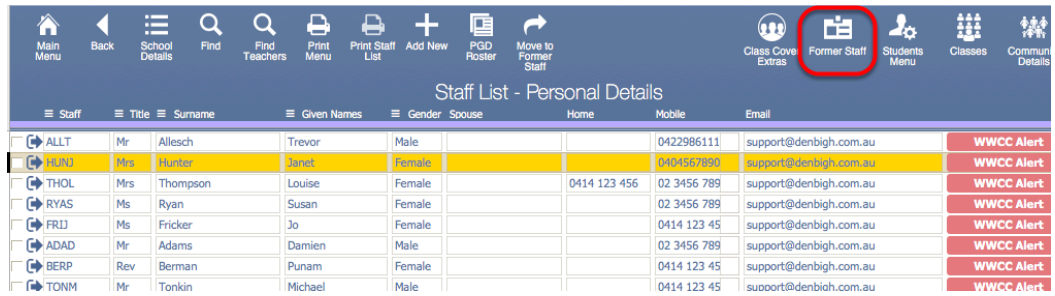

Former Staff not moved to the Former file will display with a yellow highlight in list view. Click to go to the Former Staff File.

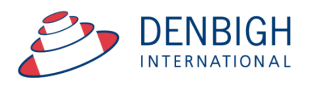

## **Former Staff File**

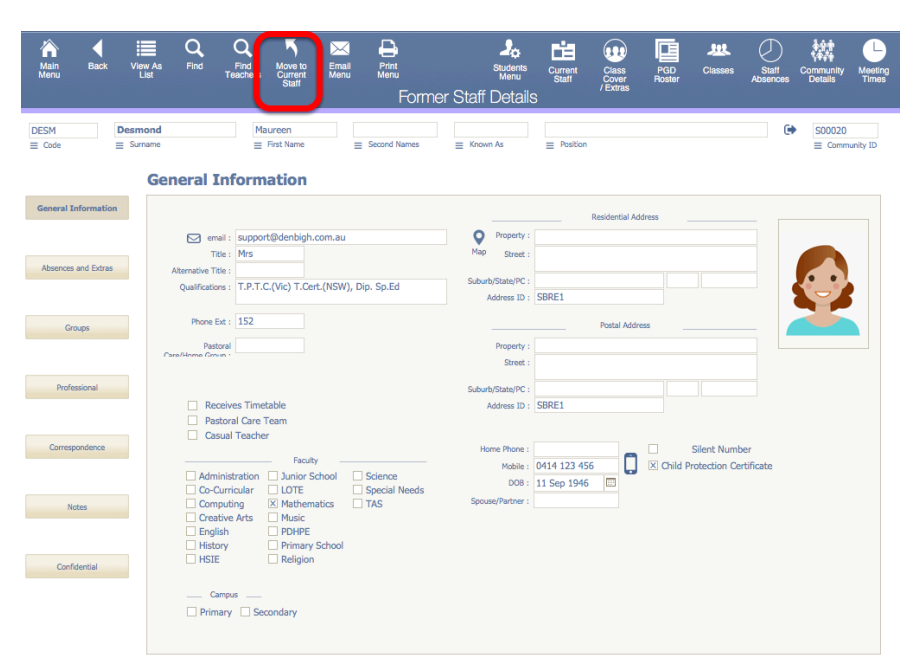

Staff display in the Former Staff Details. Staff can then be moved back to current if necessary.

#### **PlayGround Duty Roster**

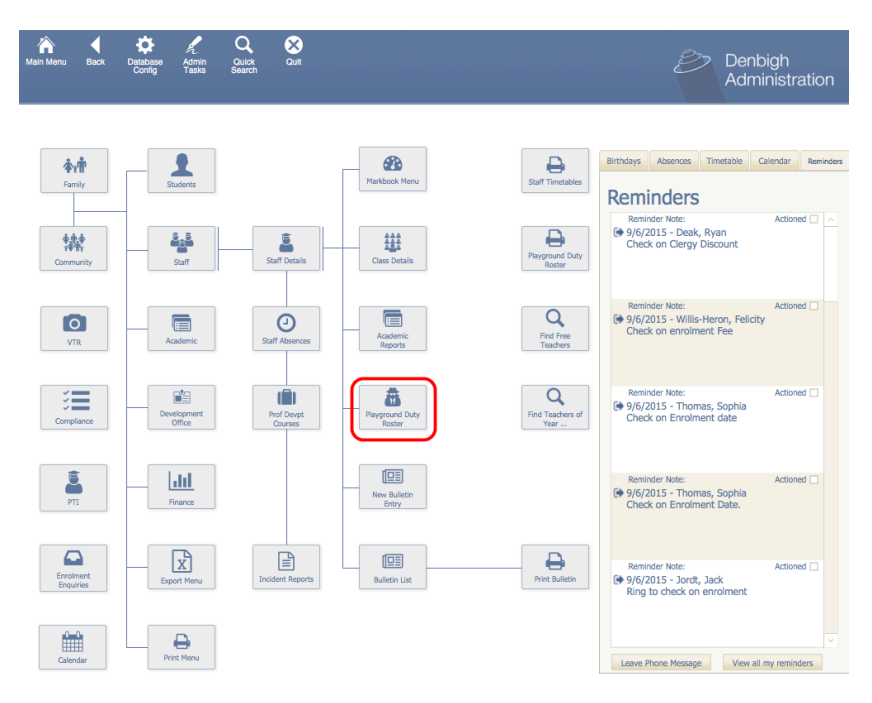

To Create the Duty Roster for Staff click the following button within Main Menu.

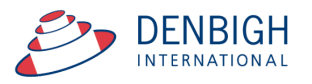

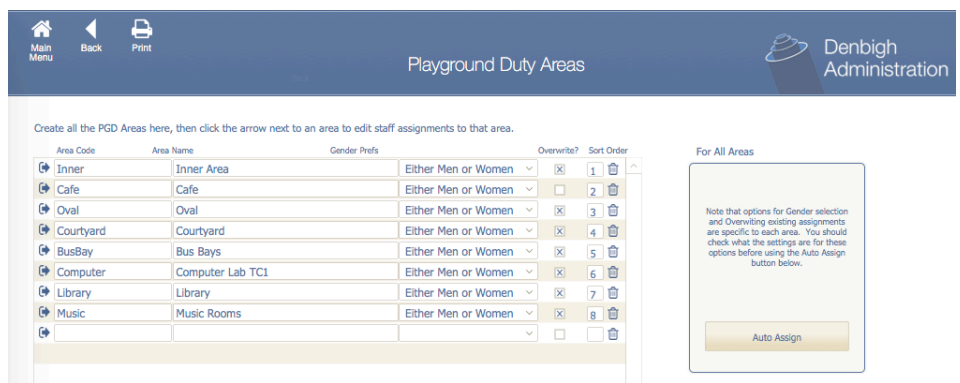

Enter the area's where the duties are to be held. This function can be used to auto assign staff to the roster based on their timetables. Click into an area to add the times that the area needs to be covered.

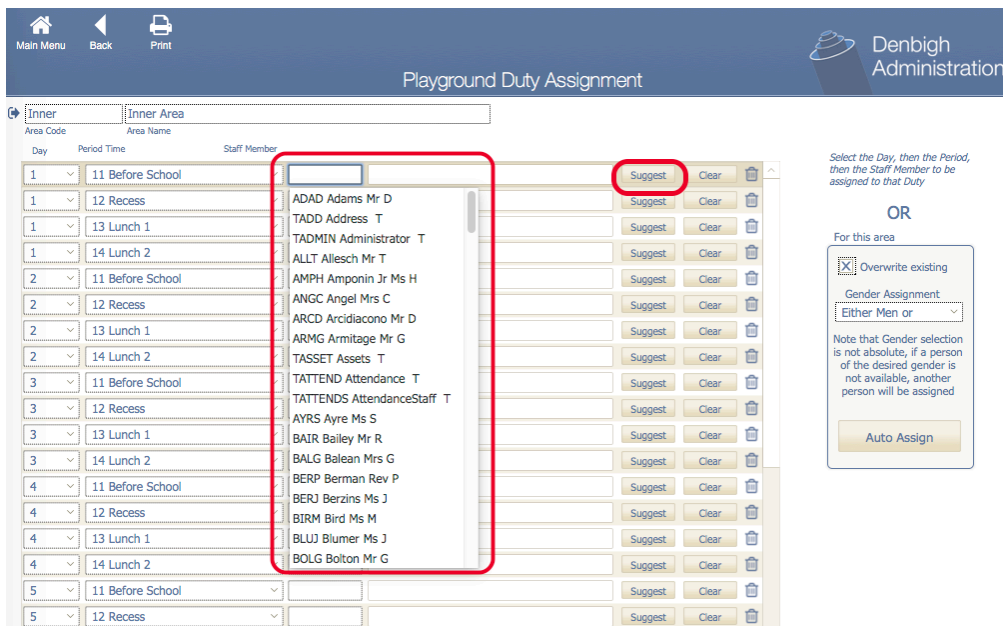

Enter the day, period time and then choose the teacher to cover the duty from the drop down list. Or click suggest for the system to choose a teacher.

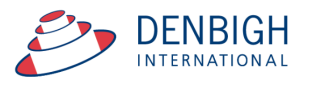

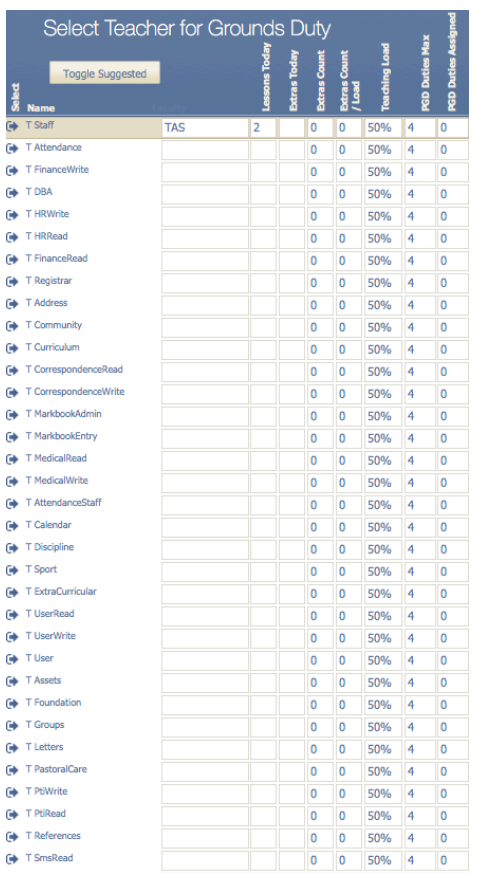

Suggests a list of available teachers.

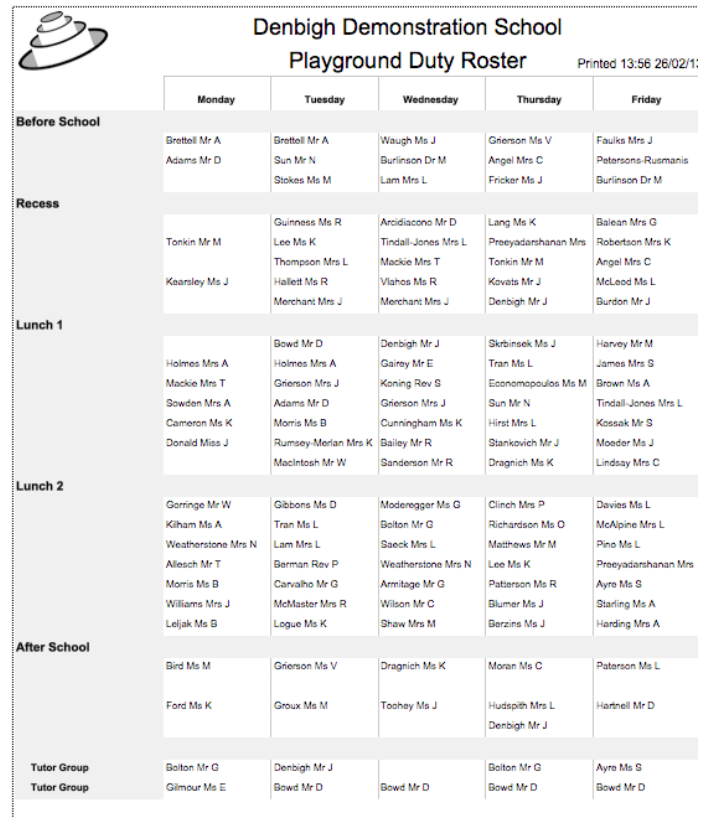

Printed Playground duty.

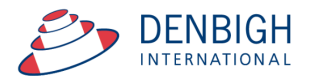

## **Staff Bulletin**

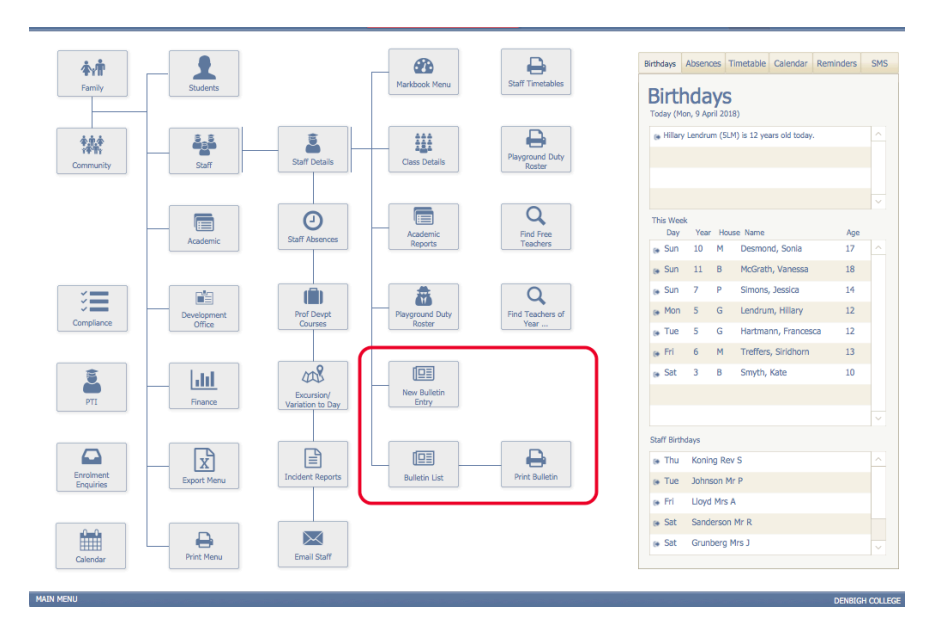

Adding Bulletin items, viewing the list and Printing the Bulletin

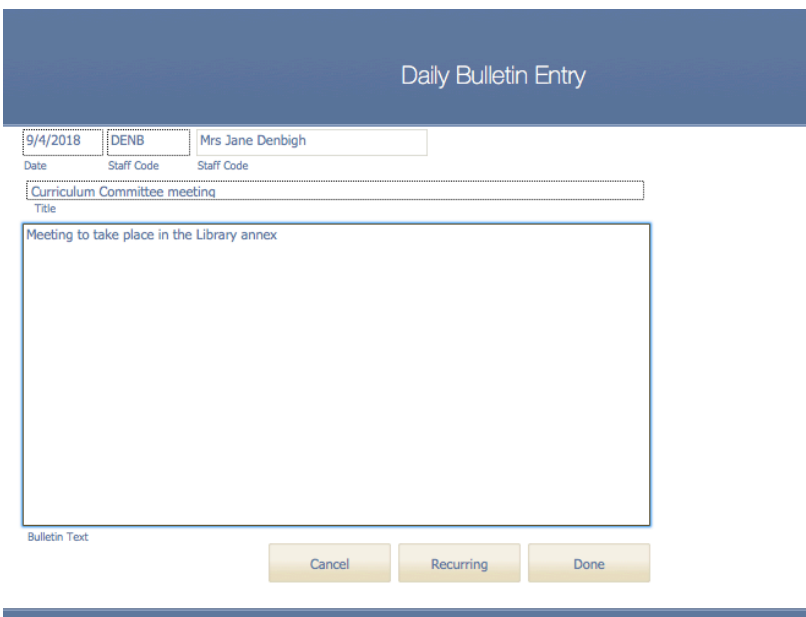

Add a bulletin Entry. Click the recurring button for any recurring entries

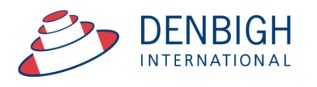

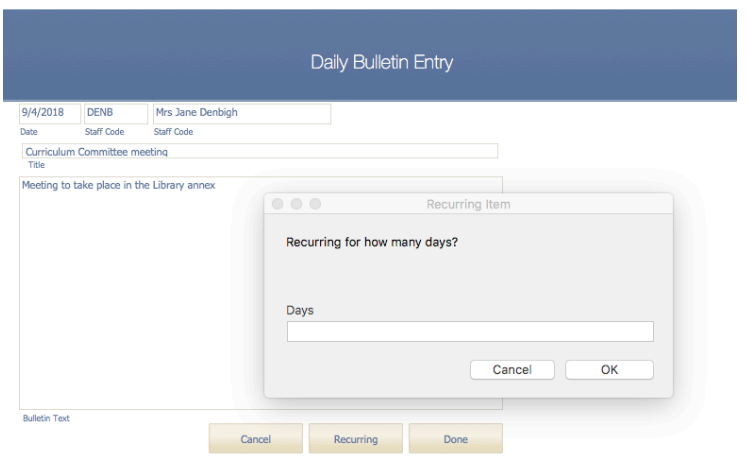

Enter the number of days for the entry to be added. Click Ok, Then Done.

## **Bulletin List**

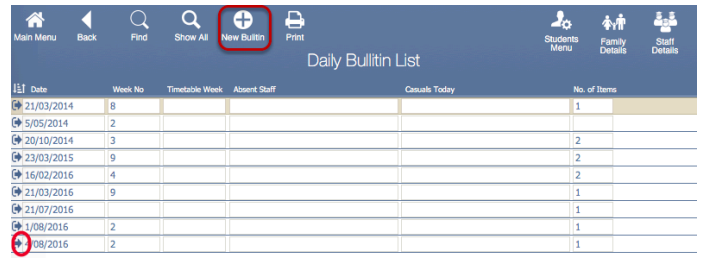

 Click the New Bulletin to Create the Daily Bulletin. Click on the Jump button to the view the day's bulletin items.

## **New Daily Bulletin**

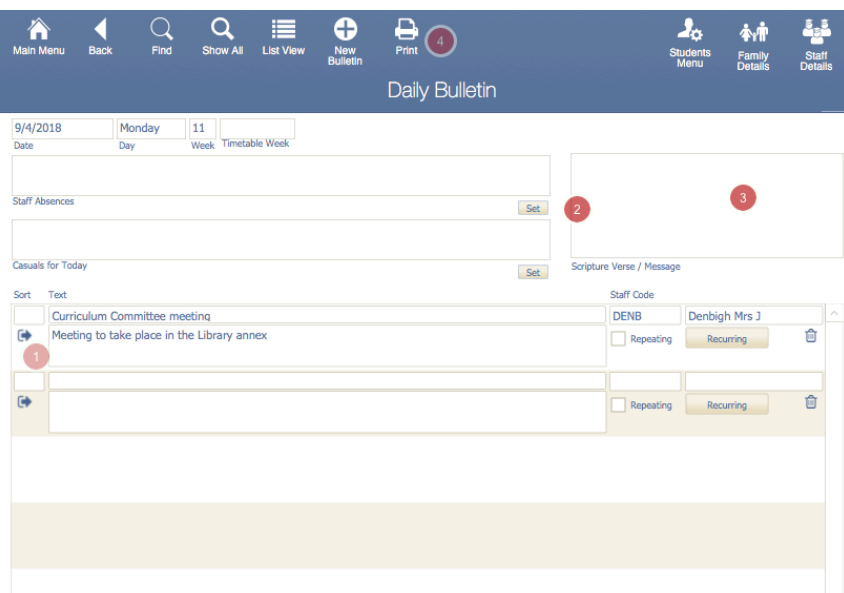

- 1 Add the sort number for the bulletin entries.
- 2 Add Staff Absences and Casuals for the day.
- 3 Add any Verse of daily message.
- 4 Click to Print.

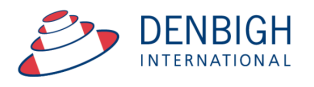

## **Daily Bulletin - Print**

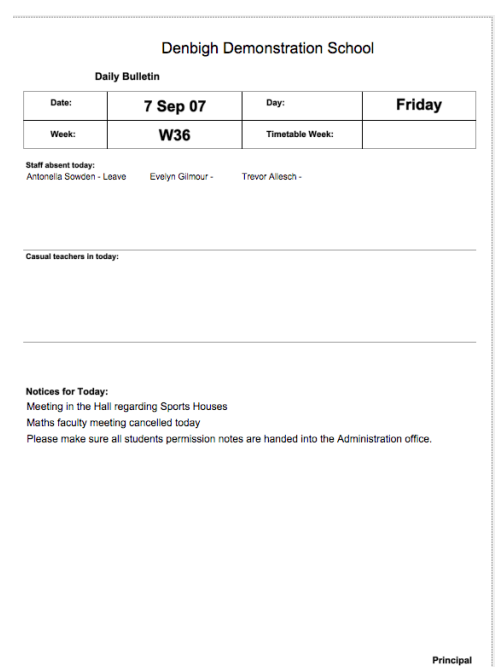

#### Printed daily bulletin.

#### **Incident Reports**

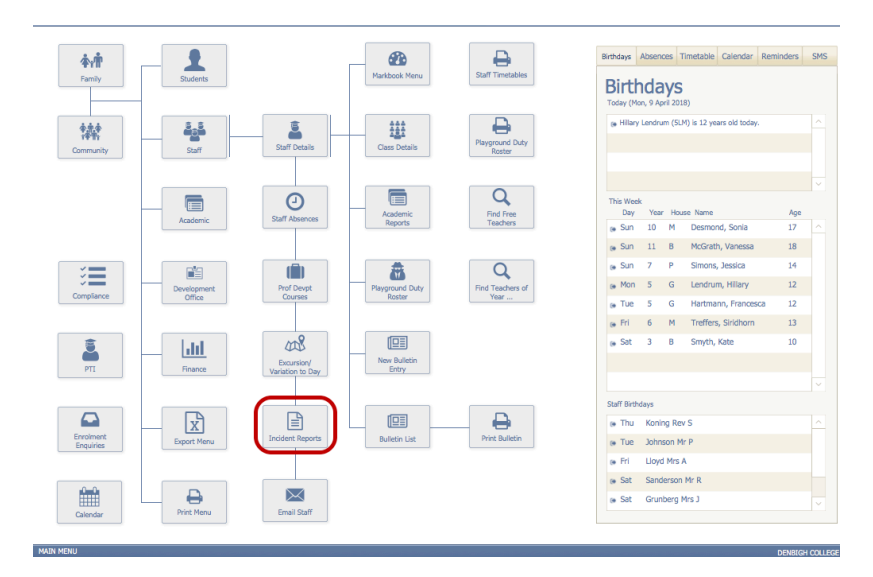

The Incidents Report file aims to document and archive any incidents, which have occurred. The Incidents reports file can be accessed through MainMenu

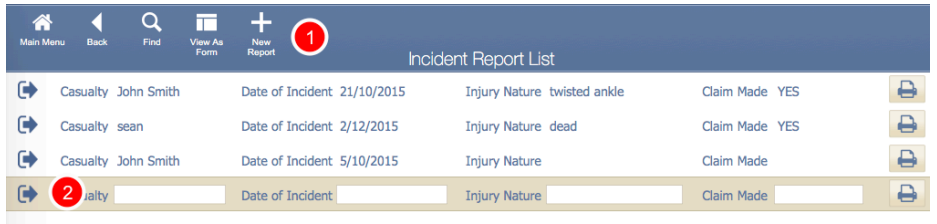

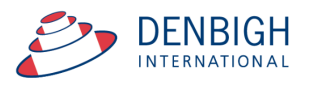

- 1 To create a new incident report
- 2 the jump button will take you to a previously created incident report.

## **Creating a new Incident Report**

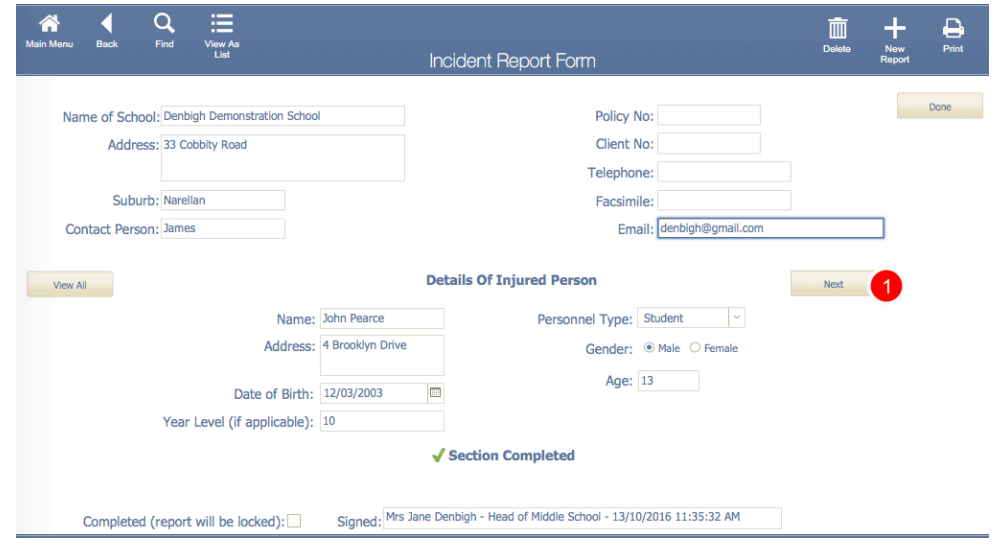

The following information will need to be filled in when creating a new incident report.

1 - clicking next will take you to a secondary stage which will allow the user to fill in a more detailed version of what happened.

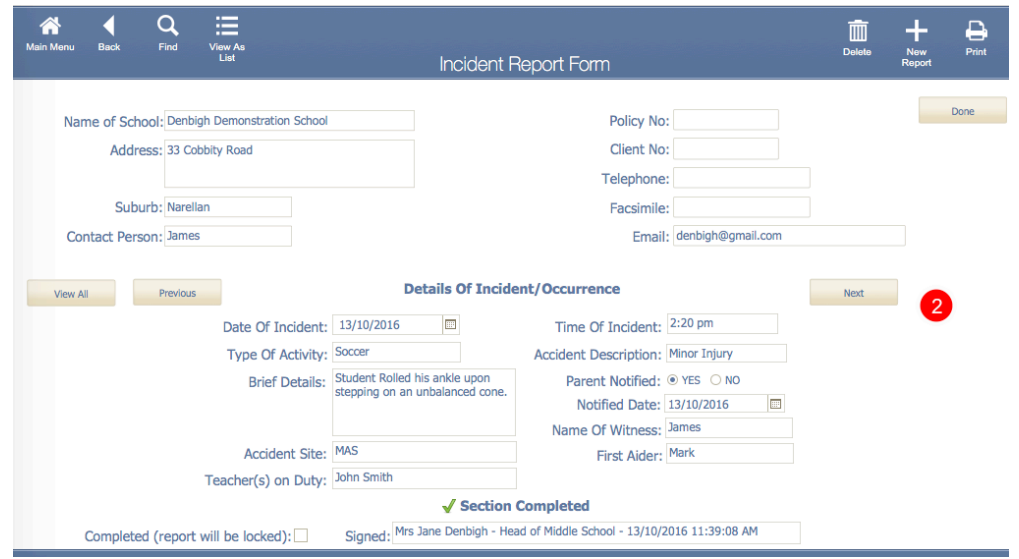

2 - Once the details of the incident has been entered click next again for more fields that need to be completed.

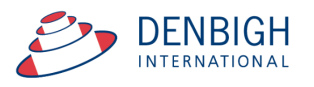

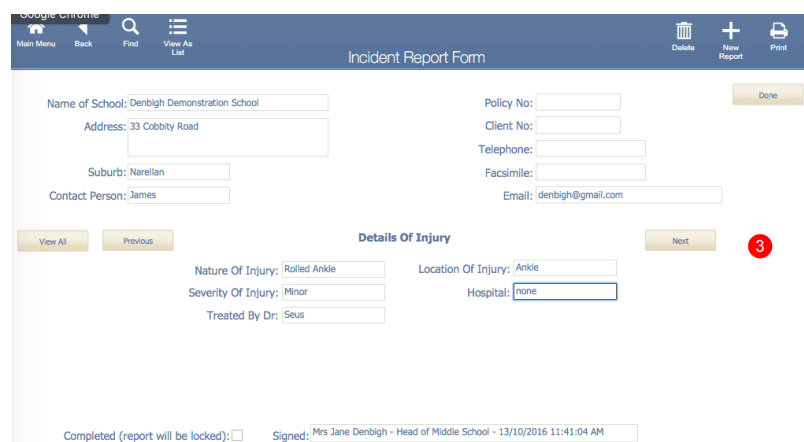

Completed (report will be locked): 3 - As per above fill in the following information and then click next.

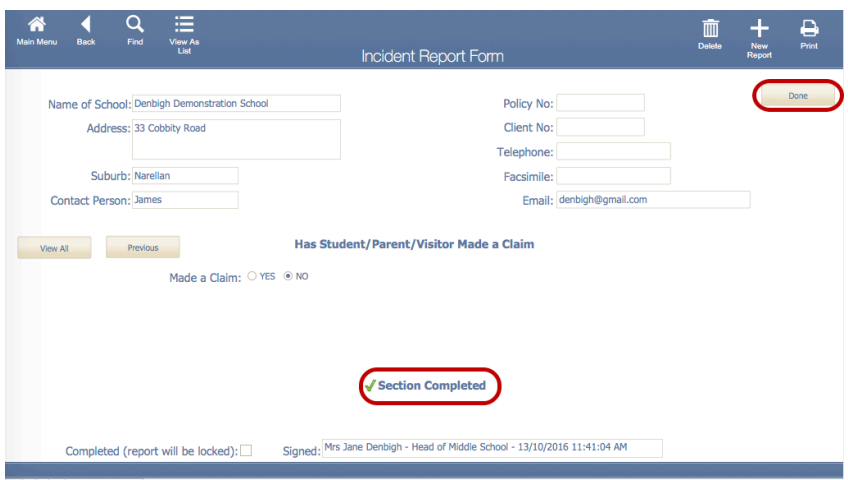

Once the final question has been answered a pop up will appear informing the user that the section has been completed and they are now okay to hit the done button.

#### **Viewing Incident Reports**

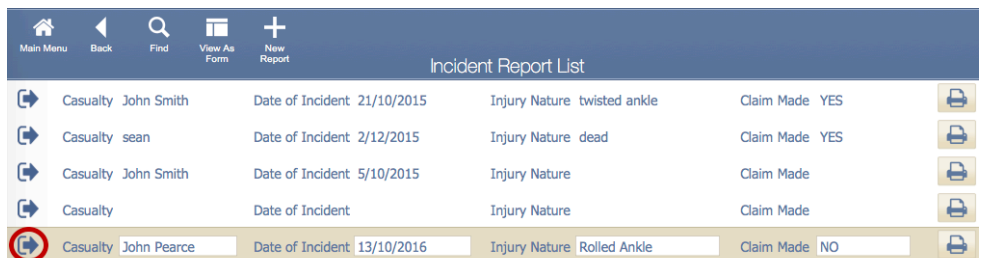

Once the new incident report has been created it can be viewed in the incident Report List by clicking the jump button.

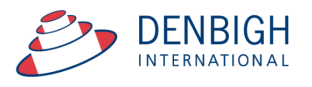

## **Printing an Incident Report**

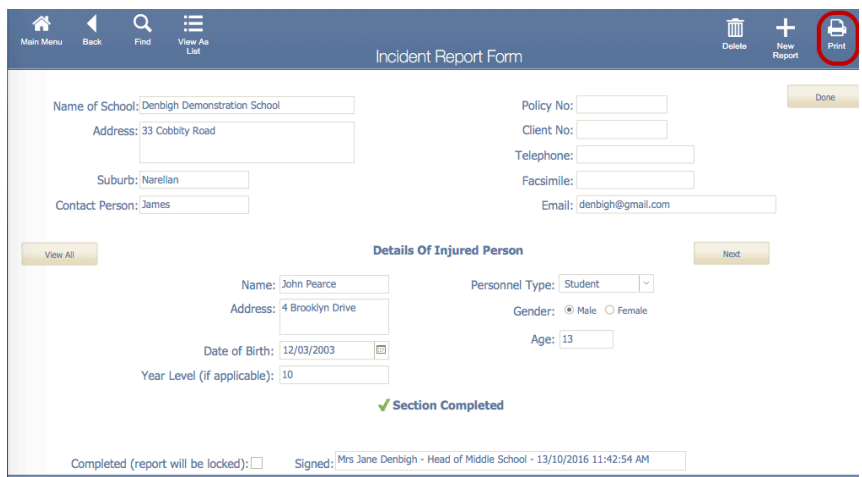

To print the incident report, click the Print Button.

**PERSONAL PROPERTY** 

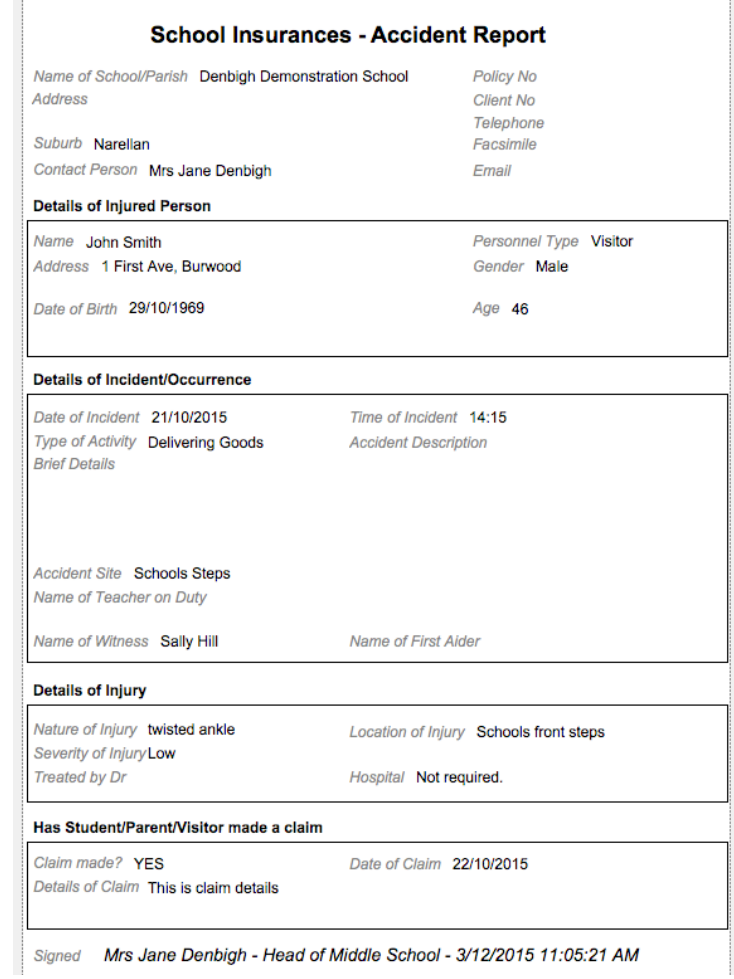

Example of printed report.

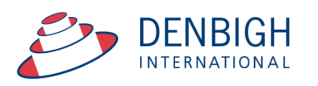